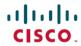

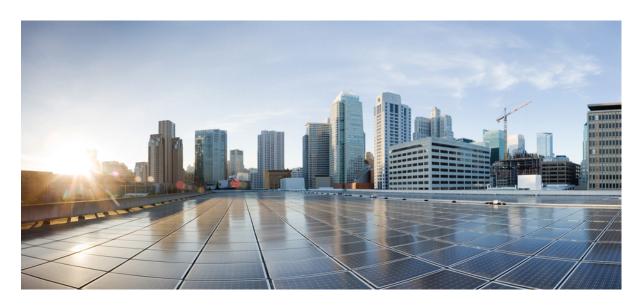

# Cisco Secure Firewall Threat Defense Upgrade Guide for Management Center, Version 7.2.6–7.2. $\mathbf x$

**First Published:** 2024-03-19 **Last Modified:** 2025-06-12

### **Americas Headquarters**

Cisco Systems, Inc. 170 West Tasman Drive San Jose, CA 95134-1706 USA http://www.cisco.com Tel: 408 526-4000

800 553-NETS (6387) Fax: 408 527-0883  $^{\circ}$  2024 Cisco Systems, Inc. All rights reserved.

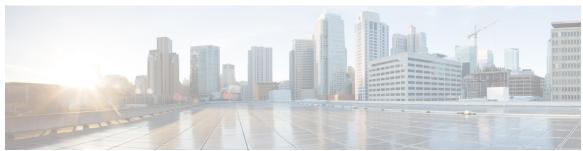

### CONTENTS

| CHAPTER 1 | Planning Your Upgrade 1                                     |
|-----------|-------------------------------------------------------------|
|           | Is This Guide for You? 1                                    |
|           | Compatibility 1                                             |
|           | Upgrade Guidelines 2                                        |
|           | Software Upgrade Guidelines 2                               |
|           | Upgrade Guidelines for the Firepower 4100/9300 Chassis 2    |
|           | Upgrade Guidelines for Threat Defense Virtual 2             |
|           | Upgrade Path 3                                              |
|           | Upgrade Order <b>5</b>                                      |
|           | Upgrade Packages 6                                          |
|           | Managing Upgrade Packages with the Management Center 6      |
|           | Copying Upgrade Packages to Devices 7                       |
|           | Copying Upgrade Packages to Devices from an Internal Server |
|           | Copy Threat Defense Upgrade Packages between Devices 8      |
|           | Upgrade Packages on Cisco.com 10                            |
|           | Upgrade Readiness 11                                        |
|           | Network and Infrastructure Checks 11                        |
|           | Configuration and Deployment Checks 11                      |
|           | Backups 12                                                  |
|           | Software Upgrade Readiness Checks 13                        |
| CHAPTER 2 | Upgrade Management Center 15                                |

Upgrade the Management Center: Standalone **15**Upgrade the Management Center: High Availability **17** 

### CHAPTER 3 Upgrade Threat Defense 21

CHAPTER 4

CHAPTER 5

```
Upgrade Threat Defense 21
       Upgrade Threat Defense in Unattended Mode 24
       Threat Defense Upgrade Options 24
     Monitor Device Upgrades 25
     Upgrade Older ASA FirePOWER and NGIPSv Devices 26
Upgrade Firepower 4100/9300 Chassis
     Upgrade FXOS with Chassis Manager
       Upgrade FXOS for Standalone FTD Logical Devices or an FTD Intra-chassis Cluster Using Firepower
          Chassis Manager 29
       Upgrade FXOS on an FTD Inter-chassis Cluster Using Firepower Chassis Manager 31
       Upgrade FXOS on an FTD High Availability Pair Using Firepower Chassis Manager 33
     Upgrade FXOS with the CLI 36
       Upgrade FXOS for Standalone FTD Logical Devices or an FTD Intra-chassis Cluster Using the
          FXOS CLI 36
       Upgrade FXOS on an FTD Inter-chassis Cluster Using the FXOS CLI 39
       Upgrade FXOS on an FTD High Availability Pair Using the FXOS CLI 42
     Upgrade Firmware on the Firepower 4100/9300 46
Revert or Uninstall 47
     Revert vs Uninstall
     Revert Threat Defense Upgrades 48
       Revert Guidelines 48
       Scenarios Preventing Revert 49
       Reverted Configurations 50
       Revert a Threat Defense Upgrade 50
     Uninstall Threat Defense and Management Center Patches
        Uninstall Guidelines
       Uninstall a Threat Defense Patch 53
       Uninstall a Management Center Patch: Standalone 55
       Uninstall a Management Center Patch: High Availability
Troubleshooting and Reference 59
```

Troubleshooting Upgrade Packages 59

CHAPTER 6

| Troubleshooting Threat Defense Upgrade 60                    |
|--------------------------------------------------------------|
| Unresponsive and Failed Management Center Upgrades 61        |
| Unresponsive and Failed Threat Defense Upgrades 61           |
| Traffic Flow and Inspection 63                               |
| Traffic Flow and Inspection for Threat Defense Upgrades 63   |
| Traffic Flow and Inspection for Chassis Upgrades 65          |
| Traffic Flow and Inspection when Deploying Configurations 65 |
| Time and Disk Space 66                                       |
| Internet Access Requirements 67                              |
| Upgrade Feature History 69                                   |

Contents

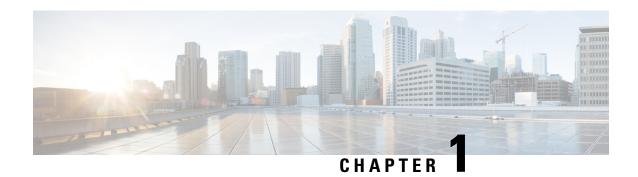

## **Planning Your Upgrade**

Use this guide to plan and complete threat defense and management center upgrades. Upgrades can be major (A.x.), maintenance (A.x.y.), or patch (A.x.y.z.) releases. We also may provide hotfixes, which are minor updates that address particular, urgent issues.

- Is This Guide for You?, on page 1
- Compatibility, on page 1
- Upgrade Guidelines, on page 2
- Upgrade Path, on page 3
- Upgrade Order, on page 5
- Upgrade Packages, on page 6
- Upgrade Readiness, on page 11

### Is This Guide for You?

The procedures in this guide are for:

- Management center: Upgrading a management center that is *currently running* Version 7.2.6–7.2.x.
- Threat defense: Upgrading devices *using* a management center that is currently running Version 7.2.6–7.2.x.

This means that after you use this guide to upgrade the management center, you will use a *different guide* to upgrade threat defense.

## **Compatibility**

Before you upgrade or reimage, make sure the target version is compatible with your deployment. If you cannot upgrade or reimage due to incompatibility, contact your Cisco representative or partner contact for refresh information.

For compatibility information, see:

- Cisco Secure Firewall Management Center Compatibility Guide
- Cisco Secure Firewall Threat Defense Compatibility Guide

• Cisco Firepower 4100/9300 FXOS Compatibility

## **Upgrade Guidelines**

See the release notes for release-specific upgrade warnings and guidelines, and for information on features and bugs with upgrade impact. For general information on time/disk space requirements and on system behavior during upgrade—which can include interruptions to traffic flow and inspection—see Troubleshooting and Reference, on page 59.

### **Software Upgrade Guidelines**

For release-specific upgrade warnings and guidelines, as well as features and bugs with upgrade impact, check all release notes between your current and target version: http://www.cisco.com/go/ftd-notes.

### **Upgrade Guidelines for the Firepower 4100/9300 Chassis**

In most cases, we recommend you use the latest build for your FXOS major version.

For release-specific FXOS upgrade warnings and guidelines, as well as features and bugs with upgrade impact, check all release notes between your current and target version: http://www.cisco.com/go/firepower9300-rns.

For firmware upgrade guidelines (for upgrades to FXOS 2.13 and earlier), see the firmware upgrade guide: Cisco Firepower 4100/9300 FXOS Firmware Upgrade Guide.

### **Upgrade Guidelines for Threat Defense Virtual**

Upgrade does not change the serial number or UUID of threat defense virtual instances.

#### Update base image and template image ID before cluster upgrade

Before you upgrade a cluster in the public cloud, copy the target version image to your cloud image repository and update the image ID in the cluster deployment template (we actually recommend replacing the existing template with a modified copy). This ensures that after the upgrade, new instances — for example, instances launched during cluster scaling — will use the correct version. If the marketplace does not have the image you need, such as when the cluster has been patched, create a custom image from a snapshot of a standalone threat defense virtual instance running the correct version, with no instance-specific (day 0) configurations.

#### Suspend health checks before autoscaled cluster upgrade

For threat defense virtual for AWS, suspend the HealthCheck and ReplaceUnhealthy processes before autoscaled cluster upgrade. This ensures that instances are not terminated by the Auto Scaling group during the post-upgrade reboot. You can resume the suspended processes afterwards. For instructions, see the Amazon EC2 Auto Scaling user guide: Suspend and resume Amazon EC2 Auto Scaling processes.

## **Upgrade Path**

Planning your upgrade path and order is especially important for large deployments, high availability/clustering, multi-hop upgrades, and situations where you need to coordinate chassis, hosting environment, or other upgrades.

#### **Supported Upgrades**

This table shows the supported direct upgrades for management center and threat defense software. You can upgrade directly to major (first and second-digit) and maintenance (third-digit) releases.

For the Firepower 4100/9300, the table also lists companion FXOS versions. If a chassis upgrade is required, threat defense upgrade is blocked. In most cases we recommend the latest build in each version; for minimum builds see the Cisco Secure Firewall Threat Defense Compatibility Guide.

Table 1: Supported Direct Upgrades for Major and Maintenance Releases

| Current<br>Version | Target Software Version                               |      |       |      |      |      |      |     |     |
|--------------------|-------------------------------------------------------|------|-------|------|------|------|------|-----|-----|
|                    | to 7.7                                                | 7.6  | 7.4   | 7.3  | 7.2  | 7.1  | 7.0  | 6.6 | 6.4 |
|                    | Firepower 4100/9300 FXOS Version for Chassis Upgrades |      |       |      |      |      |      |     |     |
|                    | to 2.17                                               | 2.16 | 2.14  | 2.13 | 2.12 | 2.11 | 2.10 | 2.8 | 2.6 |
| from 7.7           | YES                                                   | _    | _     | _    | _    | _    | _    | _   | _   |
| 7.6                | YES                                                   | YES  | _     | _    |      | _    | _    |     | _   |
| 7.4                | YES                                                   | YES  | YES * | _    | _    | _    | _    | _   | _   |
| 7.3                | YES                                                   | YES  | YES   | YES  |      | _    | _    |     | _   |
| 7.2                | YES                                                   | YES  | YES   | YES  | YES  | _    | _    | _   | _   |
| 7.1                | _                                                     | YES  | YES   | YES  | YES  | YES  | _    |     | _   |
| 7.0                | _                                                     | _    | YES   | YES  | YES  | YES  | YES  | _   | _   |
| 6.6                | _                                                     | _    | _     | _    | YES  | YES  | YES  | YES | _   |
| 6.4                | _                                                     | _    | _     | _    | _    | _    | YES  | YES | _   |

<sup>\*</sup> You cannot upgrade threat defense to Version 7.4.0, which is available as a fresh install on the Secure Firewall 4200 only. Instead, upgrade your management center and devices to Version 7.4.1+.

#### **Supported Patches**

Patches change the fourth digit only. You cannot upgrade directly to a patch from a previous major or maintenance release. Although a patched device (fourth-digit) can be managed with an unpatched management center, fully patched deployments undergo enhanced testing.

#### **Choosing a Maintenance Release**

You can upgrade directly to major (first and second-digit) and maintenance (third-digit) releases. However, features, enhancements, and critical fixes included in maintenance releases can skip future releases, depending on release date, release type (short term vs. long term), and other factors. To minimize upgrade and other impact, do not upgrade to a release that deprecates features or fixes.

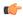

**Important** 

In most cases, we recommend you go directly to the latest maintenance release in your chosen major version.

If you cannot go to the latest maintenance release, at least make sure your target version was released on a date after your current version. That is, if your current version is *not* listed next to your target version in the following table, choose a later target.

Table 2: Released Before Version 7.2.x, by Date

| Target Version |            | Current Version: Is yours listed? |       |             |       |             |  |
|----------------|------------|-----------------------------------|-------|-------------|-------|-------------|--|
|                |            | <i>from</i> 6.6                   | 6.7   | 7.0         | 7.1   | 7.2         |  |
| to 7.2.10      | 2025-05-22 | 6.6.0–6.6.7                       | 6.7.0 | 7.0.0–7.0.7 | 7.1.0 | 7.2.0–7.2.9 |  |
| 7.2.9          | 2024-10-22 | 6.6.0–6.6.7                       | 6.7.0 | 7.0.0–7.0.6 | 7.1.0 | 7.2.0–7.2.8 |  |
| 7.2.8          | 2024-06-24 | 6.6.0–6.6.7                       | 6.7.0 | 7.0.0–7.0.6 | 7.1.0 | 7.2.0–7.2.7 |  |
| 7.2.7          | 2024-04-29 | 6.6.0–6.6.7                       | 6.7.0 | 7.0.0–7.0.6 | 7.1.0 | 7.2.0–7.2.6 |  |
| 7.2.6 *        | 2024-03-19 | _                                 | _     | _           | _     | _           |  |
| 7.2.5          | 2023-07-27 | 6.6.0–6.6.7                       | 6.7.0 | 7.0.0–7.0.6 | 7.1.0 | 7.2.0–7.2.4 |  |
| 7.2.4          | 2023-05-03 | 6.6.0–6.6.7                       | 6.7.0 | 7.0.0–7.0.5 | 7.1.0 | 7.2.0–7.2.3 |  |
| 7.2.3          | 2023-02-27 | 6.6.0–6.6.7                       | 6.7.0 | 7.0.0–7.0.5 | 7.1.0 | 7.2.0–7.2.2 |  |
| 7.2.2          | 2022-11-29 | 6.6.0–6.6.7                       | 6.7.0 | 7.0.0–7.0.5 | 7.1.0 | 7.2.0–7.2.1 |  |
| 7.2.1          | 2022-10-03 | 6.6.0–6.6.7                       | 6.7.0 | 7.0.0–7.0.4 | 7.1.0 | 7.2.0       |  |
| 7.2.0          | 2022-06-06 | 6.6.0–6.6.5                       | 6.7.0 | 7.0.0–7.0.2 | 7.1.0 | _           |  |

<sup>\*</sup> Version 7.2.6 is longer available.

If you are running a patch, you may also want to check that the patch was also released after your target version, depending on the included fixes. For a full list of release dates including patches, see Cisco Secure Firewall Management Center New Features by Release.

## **Upgrade Order**

#### **Management Center Before Devices**

The management center should run the same or newer version as its devices. This is because features and resolved issues often require the latest version on both the management center and its devices, including patches.

Upgrade the management center first—you will still be able to manage older devices, usually a few major versions back. If you begin with devices running a much older version than the management center, further management center upgrades can be blocked. In this case perform a three (or more) step upgrade: devices first, then the management center, then devices again.

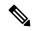

Note

You cannot upgrade a device past the management center to a newer major or maintenance version. Although a patched device (fourth-digit) can be managed with an unpatched management center, fully patched deployments undergo enhanced testing.

#### **Chassis Before Threat Defense**

For the Firepower 4100/9300, major versions require a FXOS upgrade. You should also check for firmware upgrades.

Because you upgrade the chassis first, you will briefly run a supported—but not recommended—combination, where the operating system is "ahead" of threat defense. If the chassis is already well ahead of its devices, further chassis upgrades can be blocked. In this case perform a three (or more) step upgrade: devices first, then the chassis, then devices again. Or, perform a full reimage. In high availability or clustered deployments, upgrade one chassis at a time.

#### **Chassis with High Availability/Clustered Threat Defense**

When a chassis upgrade is required in high availability or clustered deployments, upgrade one chassis at a time. For high availability, although it is best practice to always upgrade the standby, a chassis could have both standby and active instances (belonging to different high availability pairs). In that case, any active units on the upgrading chassis automatically fail over. For clustering, the same applies: it is always best to upgrade an all-data unit chassis.

Before upgrade, high availability pairs and clusters should be in sync, not split brain, and so on. Threat defense upgrades will not proceed for most issues of this type, but the chassis is not aware of the status of its instances. This means that even if you upgrade the chassis one at a time, you can still experience disruption if you do not make sure your deployment is healthy before each chassis upgrade.

Table 3: Chassis Upgrade Order for the Firepower 4100/9300

| Threat Defense Deployment | Upgrade Order              |
|---------------------------|----------------------------|
| Standalone                | 1. Upgrade chassis.        |
|                           | 2. Upgrade threat defense. |

| Threat Defense Deployment                          | Upgrade Order                                                                                                    |  |  |  |
|----------------------------------------------------|----------------------------------------------------------------------------------------------------|--|--|--|
| High availability                                  | Upgrade both chassis before you upgrade threat defense. To minimize disruption, always upgrade the standby.             |  |  |  |
|                                                    | 1. Upgrade chassis with the standby.                                                                                    |  |  |  |
|                                                    | 2. Switch roles.                                                                                                    |  |  |  |
|                                                    | 3. Upgrade chassis with the new standby.                                                                                |  |  |  |
|                                                    | 4. Upgrade threat defense.                                                                                              |  |  |  |
| Intra-chassis cluster (units on the                | 1. Upgrade chassis.                                                                                                    |  |  |  |
| same chassis)                                      | 2. Upgrade threat defense.                                                                                              |  |  |  |
| Inter-chassis cluster (units on different chassis) | Upgrade all chassis before you upgrade threat defense. To minimize disruption, always upgrade an all-data unit chassis. |  |  |  |
|                                                    | 1. Upgrade the all-data unit chassis.                                                                                   |  |  |  |
|                                                    | 2. Switch the control module to the chassis you just upgraded.                                                          |  |  |  |
|                                                    | 3. Upgrade all remaining chassis.                                                                                       |  |  |  |
|                                                    | 4. Upgrade threat defense.                                                                                              |  |  |  |

## **Upgrade Packages**

### **Managing Upgrade Packages with the Management Center**

If the management center can reach the internet, **System** ( ) > **Product Upgrades** lists all upgrades that apply to you, with suggested releases specially marked. You can easily choose and direct-download packages from the internet to the management center, or upload packages you manually downloaded. For details, see the following table. For answers to common issues, see <u>Troubleshooting Upgrade Packages</u>, on page 59.

Table 4: Managing Upgrade Packages with the Management Center

| То                                                                      | Do This                                                                                                    |
|-------------------------------------------------------------------------|----------------------------------------------------------------------------------------------------|
| Refresh the list of available upgrades.                                 | Click <b>Refresh</b> ( ) at the bottom left of the page.                                                                                                    |
| Download an upgrade package to the management center from the internet. | Click <b>Download</b> next to the upgrade package or version you want to download. Each family of devices has its own upgrade packages, so depending on your deployment you may need to download more than one upgrade package. |

| То                                                                                | Do This                                                                                                    |
|-----------------------------------------------------------------------------------|----------------------------------------------------------------------------------------------------|
| Manually upload an upgrade package to the management center.                      | Click <b>Add Upgrade Package</b> at the bottom right of the page, then <b>Choose File</b> .  See: Upgrade Packages on Cisco.com, on page 10                                                                                                    |
| Configure threat defense devices to get upgrade packages from an internal server. | Click <b>Add Upgrade Package</b> at the bottom right of the page, then <b>Specify Remote Location</b> .  See: Copying Upgrade Packages to Devices from an Internal Server, on page 8                                                                                                    |
| Delete upgrade packages from the management center.                               | Click the <b>Ellipsis</b> () next to the package or package version you want to delete and select <b>Delete</b> .  This deletes the packages (or the pointer to the package) from the management center. It does not delete packages from any devices where you already copied them. For management center in high availability, it does not delete the package from the peer.  In most cases, upgrading removes the related package from the upgraded appliance. |

### **Copying Upgrade Packages to Devices**

To upgrade, the upgrade package must be on the device.

#### **Copying Threat Defense Upgrade Packages**

After you select devices to upgrade, the upgrade wizard prompts you to copy upgrade packages. Devices try the following sources.

#### Internal server.

When configured, this takes priority. Recommended when it is not possible or practical to get the upgrade package from the management center, for example, if there is not enough disk space on the management center, or there is poor bandwidth between devices and the management center.

See: Copying Upgrade Packages to Devices from an Internal Server, on page 8

#### Management center.

Recommended when there is enough disk space on the management center, and good bandwidth between the management center and devices.

The management center can get most device upgrade packages directly from the internet. If the management center cannot reach the internet, or you are applying a hotfix, manually upload upgrade packages.

See: Managing Upgrade Packages with the Management Center, on page 6

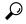

Tip

Version 7.2.0–7.4.x standalone devices managed by the same standalone management center can copy devices to each other without relying on the management center to mediate the transfer; see Copy Threat Defense Upgrade Packages between Devices, on page 8.

#### **Copying Chassis Upgrade Packages**

For the Secure Firewall 3100 in multi-instance mode, use the threat defense methods above. Note that these chassis upgrade packages are stored outside any application instances. This allows you to upgrade the chassis while also making the threat defense upgrade accessible to all instances. However, this means that you must manually remove unneeded chassis upgrade packages (instead of the upgrade process automatically removing them).

For Firepower 4100/9300 chassis upgrade packages, manually download the upgrade package from the Cisco Support & Download site, then use the chassis manager or CLI (FTP, SCP, SFTP, or TFTP) to copy the package to the device. See Upgrade Packages on Cisco.com, on page 10 and the upgrade procedure for your deployment.

### Copying Upgrade Packages to Devices from an Internal Server

Managed devices must get upgrade packages from either the management center or an internal server. An internal server is especially useful if you have limited bandwidth between the management center and its devices. It also saves space on the management center.

After you get upgrade packages (Upgrade Packages on Cisco.com, on page 10) and set up your server, configure pointers. On the management center, start like you are uploading a package: on the Product Upgrades page (System (\*) > Product Upgrades), click Add Upgrade Package. But instead of choosing a file on your computer, click Specify Remote Location and provide the appropriate details. When it is time to get the package, the device will copy it from the internal server.

Table 5: Options for Copying Threat Defense Upgrade Packages from an Internal Server

| Field           | Description                                                                                                    |
|-----------------|----------------------------------------------------------------------------------------------------|
| URL             | The source URL, including protocol (HTTP/HTTPS) and full path to the upgrade package; for example:                                                                                                    |
|                 | https://internal_web_server/upgrade_package.sh.REL.tar.                                                                                                    |
| CA Certificates | For secure web servers (HTTPS), the server's digital certificate (PEM format).  Copy and paste the entire block of text, including the BEGIN CERTIFICATE and END CERTIFICATE lines. You should be able to obtain the certificate from the server's administrator. You may also be able to use your browser, or a tool like OpenSSL, to view the server's certificate details and export or copy the certificate. |

### **Copy Threat Defense Upgrade Packages between Devices**

Instead of copying upgrade packages to each device from the management center or internal web server, you can use the threat defense CLI to copy upgrade packages between devices ("peer to peer sync"). This secure and reliable resource-sharing goes over the management network but does not rely on the management center. Each device can accommodate 5 package concurrent transfers.

This feature is supported for Version 7.2.x–7.4.x standalone devices managed by the same Version 7.2.x–7.4.x standalone management center. It is not supported for:

• Container instances.

- Device high availability pairs and clusters. These devices get the package from each other as part of their normal sync process. Copying the upgrade package to one group member automatically syncs it to all group members.
- Devices managed by high availability management centers.
- Devices managed by the Cloud-Delivered Firewall Management Center, but added to an on-prem management center in analytics mode.
- Devices in different domains, or devices separated by a NAT gateway.
- Devices upgrading from Version 7.0.x.
- Devices upgrading from Version 7.1 or earlier, regardless of management center version.
- Devices running Version 7.6+.

Repeat the following procedure for all devices that need the upgrade package.

#### Before you begin

- Upload the threat defense upgrade package to the management center or to an internal server.
- Copy the upgrade package to at least one device.

#### **Procedure**

- **Step 1** As admin, SSH to any device that needs the package.
- **Step 2** Enable the feature.

#### configure p2psync enable

**Step 3** If you do not already know, determine where you can get the upgrade package you need.

**show peers**: Lists the other eligible devices that also have this feature enabled.

**show peer details** *ip\_address*: For the device at the IP address you specify, list the available upgrade packages and their paths.

**Step 4** Copy the package from any device that has the package you need, by specifying the IP address and path you just discovered.

sync-from-peer ip\_address package\_path

After you confirm that you want to copy the package, the system displays a sync status UUID that you can use to monitor this transfer.

**Step 5** Monitor transfer status from the CLI.

**show p2p-sync-status**: Shows the sync status for the last five transfers to this device, including completed and failed transfers.

show p2p-sync-status sync\_status\_UUID: Shows the sync status for a particular transfer to this device.

### **Upgrade Packages on Cisco.com**

Manually download upgrade packages when the system cannot reach the internet, or when you cannot or do not want to direct-download for another reason; for example, for hotfixes, Firepower 4100/9300 chassis upgrades, or if you use an internal server.

Packages are available on the Cisco Support & Download site:

- Management center: https://www.cisco.com/go/firepower-software
- Threat defense: https://www.cisco.com/go/ftd-software

#### **Software Packages**

You use the same upgrade package for all models in a family or series. To find the correct one, select or search for your model, then browse to the software download page for the appropriate version. Available upgrade packages are listed along with installation packages, hotfixes, and other applicable downloads. Upgrade package file names reflect the platform, software version, and build. Upgrade packages are signed, and terminate in .sh.REL.tar. Do not untar or rename them.

Note that a newer management center can manage older devices (and apply maintenance releases and patches to them). For older devices not listed here, see the management center upgrade guide corresponding to the last supported device version.

#### Table 6: Upgrade Packages

| Platform                          | Package                                                      |
|-----------------------------------|--------------------------------------------------------------|
| <b>Management Center Packages</b> |                                                              |
| Management center hardware        | Cisco_Secure_FW_Mgmt_Center_Upgrade-Version-build.sh.REL.tar |
| Management center virtual         |                                                              |
| Threat Defense Packages           |                                                              |
| Firepower 1000                    | Cisco_FTD_SSP-FP1K_Upgrade-Version-build.sh.REL.tar          |
| Firepower 2100                    | Cisco_FTD_SSP-FP2K_Upgrade-Version-build.sh.REL.tar          |
| Firepower 4100/9300               | Cisco_FTD_SSP_Upgrade-Version-build.sh.REL.tar               |
| Secure Firewall 1200              | Cisco_Secure_FW_TD_1200-Version-build.sh.REL.tar             |
| Secure Firewall 3100              | Cisco_FTD_SSP-FP3K_Upgrade-Version-build.sh.REL.tar          |
| Secure Firewall 4200              | Cisco_Secure_FW_TD_4200-Version-build.sh.REL.tar             |
| ISA 3000 with FTD                 | Cisco_FTD_Upgrade-Version-build.sh.REL.tar                   |
| Threat defense virtual            | Cisco_FTD_Upgrade-Version-build.sh.REL.tar                   |

#### Chassis Packages for the Firepower 4100/9300

To find the correct FXOS package, select or search for your device model and browse to the *Firepower Extensible Operating System* download page for your target FXOS version and build. The FXOS package is listed along with recovery and MIB packages.

#### Table 7: FXOS Packages

| Platform            | Package                  |
|---------------------|--------------------------|
| Firepower 4100/9300 | fxos-k9.fxos_version.SPA |

Firmware is included in FXOS upgrades to 2.14.1+ (companion to threat defense 7.4.1). If you are upgrading older devices, select or search for your device model and browse to the *Firepower Extensible Operating System* download page. Firmware packages are under *All Releases* > *Firmware*.

#### Table 8: Firmware Packages

| Platform       | Package                                     |
|----------------|---------------------------------------------|
| Firepower 4100 | fxos-k9-fpr4k-firmware_version.SPA          |
| Firepower 9300 | fxos-k9-fpr9k-firmware_firmware_version.SPA |

## **Upgrade Readiness**

### **Network and Infrastructure Checks**

#### **Appliance Access**

Devices can stop passing traffic during the upgrade or if the upgrade fails. Before you upgrade, make sure traffic from your location does not have to traverse the device itself to access the device's management interface. You should also able to access the management center's management interface without traversing the device.

#### **Bandwidth**

Make sure your management network has the bandwidth to perform large data transfers. Whenever possible, upload upgrade packages ahead of time. If you transfer an upgrade package to a device at the time of upgrade, insufficient bandwidth can extend upgrade time or even cause the upgrade to time out. See Guidelines for Downloading Data from the Firepower Management Center to Managed Devices (Troubleshooting TechNote).

### **Configuration and Deployment Checks**

#### **Configurations**

Make sure you have made any required pre-upgrade configuration changes, and are prepared to make required post-upgrade configuration changes. Deploy configuration changes. Note that you will need to deploy again after upgrade.

Deploying typically restarts Snort, which can affect traffic flow and inspection; see Traffic Flow and Inspection when Deploying Configurations, on page 65.

#### **Deployment Health**

Make sure your deployment is healthy and successfully communicating. If there are any issues reported by the health monitor or on the Device Management page, resolve them before continuing.

Some failed health tests can prevent you from upgrading or cause upgrade failure. With the exception of NTP issues that you can resolve yourself, contact Cisco TAC if your deployment is failing any of the following tests. Results are reported on the Health Status (Home) page of the health monitor: **System** (\*) > **Health** > **Monitor**.

#### Table 9: Upgrade-Related Health Tests

| Health Test                                                                                                | Description                                                                                                    |  |
|----------------------------------------------------------------------------------------------------|----------------------------------------------------------------------------------------------------|--|
| Disk Status                                                                                                | Monitors disk and RAID controller health for hardware devices.                                                                                                    |  |
| Disk Usage                                                                                                 | Monitors disk usage. The upgrade calculates how much disk space it needs; not having enough will prevent upgrade. If this module is alerting before you begin upgrade, you probably do not have enough.                                                                                                    |  |
| Firewall Threat Defense<br>HA (management center<br>and devices)<br>Cluster/HA Failure Status<br>(devices) | High availability pairs and clusters should be in sync, not split brain, and so on. Threat defense upgrades will not proceed for most issues of this type. However, for the Firepower 4100/9300 and Secure Firewall 3100 in multi-instance mode, the chassis is not aware of the status of its instances. This means that even if you upgrade the chassis one at a time, you can still experience disruption if you do not make sure your deployment is healthy before each chassis upgrade. |  |
| Time Server Status<br>(management center)<br>Time Synchronization<br>Status (devices)                      | Monitors NTP synchronization. Being out of sync can cause upgrade failure. The system only alerts when you are offset by more than 10 seconds, so we recommend you manually check for a smaller offset (click <b>see more</b> next to the test results).                                                                                                    |  |

#### Running Tasks and Scheduled Tasks

Make sure essential tasks are complete. Tasks running when the upgrade begins are stopped, become failed tasks, and cannot be resumed.

Upgrades from Version 6.6.3+ automatically postpone scheduled tasks. Any task scheduled to begin during the upgrade will begin five minutes after the post-upgrade reboot. If you do not want this to happen (or if you are upgrading from an earlier version), check for tasks that are scheduled to run during the upgrade and cancel or postpone them.

### **Backups**

With the exception of hotfixes, upgrade deletes all backups stored on the system. We *strongly* recommend you back up to a secure remote location and verify transfer success, both before and after any upgrade:

• Before upgrade: If an upgrade fails catastrophically, you may have to reimage and restore. Reimaging returns most settings to factory defaults, including the system password. If you have a recent backup, you can return to normal operations more quickly.

 After upgrade: This creates a snapshot of your freshly upgraded deployment. Back up the management center after you upgrade its managed devices, so your new management center backup file 'knows' that its devices have been upgraded.

#### Table 10: Backups

| Backup                          | Guide                                                                                                    |  |
|---------------------------------|----------------------------------------------------------------------------------------------------|--|
| Management center               | Cisco Secure Firewall Management Center Administration Guide: Backup/Restore We recommend you back up configurations and events.                                                                                              |  |
| Threat defense                  | Cisco Secure Firewall Management Center Administration Guide: Backup/Restore Note that backup is not supported in all cases, for example, for threat defense virtual in the public cloud. But if you can back up, you should. |  |
| Firepower 4100/9300 chassis     | Cisco Firepower 4100/9300 FXOS Configuration Guide: Configuration Import/Export                                                                                                    |  |
| ASA on a Firepower 9300 chassis | Cisco ASA Series General Operations Configuration Guide: Software and Configurations                                                                                                    |  |
|                                 | For a Firepower 9300 chassis with threat defense and ASA logical devices, use ASDM or the ASA CLI to back up ASA configurations and other critical files, especially if there is an ASA configuration migration.              |  |

### **Software Upgrade Readiness Checks**

Besides the checks you perform yourself, the system can also check its own upgrade readiness. The threat defense and management center upgrade wizards prompt you to run the checks at the appropriate time. For the management center, passing readiness checks is not optional. If you fail readiness checks, you cannot upgrade. For threat defense, you can disable this requirement although we recommend against it. Passing all checks greatly reduces the chance of upgrade failure. If the checks expose issues that you cannot resolve, do not begin the upgrade.

You can run readiness checks outside a maintenance window. The time required to run a readiness check varies depending on model and database size. Do not manually reboot or shut down during readiness checks. For high availability management centers, do not run readiness checks on both peers at the same time.

**Software Upgrade Readiness Checks** 

## **Upgrade Management Center**

- Upgrade the Management Center: Standalone, on page 15
- Upgrade the Management Center: High Availability, on page 17

## **Upgrade the Management Center: Standalone**

Use this procedure to upgrade a standalone management center. As you proceed, the system displays basic information about the upgrade, as well as the current upgrade-related status. This includes any reasons why you cannot upgrade.

Upgrade does not start until you complete the upgrade wizard and click **Upgrade**. All steps up to that point can be performed outside of a maintenance window, including checking readiness, copying upgrade packages, and choosing upgrade options. For information on traffic handling during the first post-upgrade deploy (which typically restarts Snort), see Traffic Flow and Inspection when Deploying Configurations, on page 65. If you are managing any older ASA FirePOWER or NGIPSv devices, see the Cisco Firepower Management Center Upgrade Guide, Version 6.0–7.0 for traffic handling information.

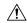

Caution

Do not make or deploy configuration changes during upgrade. Even if the system appears inactive, do not manually reboot, shut down, or restart an upgrade in progress. You could place the system in an unusable state and require a reimage. If you encounter issues with the upgrade, including a failed upgrade or unresponsive appliance, contact Cisco TAC.

#### Before you begin

Make sure you are ready to upgrade:

- Determine if you can run the target version: Compatibility, on page 1
- Plan the upgrade path: Upgrade Path, on page 3
- Review upgrade guidelines: Upgrade Guidelines, on page 2
- Check infrastructure and network: Network and Infrastructure Checks, on page 11
- Check configurations, tasks, and overall deployment health: Configuration and Deployment Checks, on page 11
- Perform backups: Backups, on page 12

#### **Procedure**

**Step 1** On the management center, choose **System** ( $\diamondsuit$ ) > **Product Upgrades**.

**Step 2** Get the upgrade package.

The Product Upgrades page lists all upgrade packages that apply to your current deployment, with suggested releases specially marked. In most cases, you can just click **Download** next to the upgrade package or version you want.

For more information, see Managing Upgrade Packages with the Management Center, on page 6 and Troubleshooting Upgrade Packages, on page 59.

**Step 3** Launch the upgrade wizard.

Click **Upgrade** next to the target version. If you are given a drop-down menu, select **Management Center**.

The management center upgrade wizard appears. Prechecks are automatic.

**Step 4** Click **Next** to run readiness checks.

Click **Run Readiness Checks**. Do not manually reboot or shut down during readiness checks. For the management center, passing readiness checks is not optional. If you fail readiness checks, you cannot upgrade.

**Step 5** Click **Next** and reconfirm you are ready to upgrade.

We recommend revisiting the configuration and deployment health checks you performed earlier: Configuration and Deployment Checks, on page 11.

**Step 6** Click **Upgrade**, then confirm that you want to upgrade and reboot.

You can monitor progress in the Message Center until you are logged out.

**Step 7** Log back in when you can.

- Major and maintenance upgrades: You can log in before the upgrade is completed. The system displays a page you can use to monitor the upgrade's progress and view the upgrade log and any error messages. You are logged out again when the upgrade is completed and the system reboots. After the reboot, log back in again.
- Patches and hotfixes: You can log in after the upgrade and reboot are completed.
- **Step 8** Verify upgrade success.

If the system does not notify you of the upgrade's success when you log in, choose **Help** ( $\bigcirc$ ) > **About** to display current software version information.

**Step 9** Update intrusion rules and the vulnerability database.

Although the upgrade often updates these components, there could be newer ones available. If the Cisco Support & Download site has a newer version, install it. Note that when you update intrusion rules, you do not need to automatically reapply policies. You will do that later.

- **Step 10** Complete any required post-upgrade configuration changes.
- **Step 11** Redeploy configurations to all managed devices.

### Upgrade the Management Center: High Availability

Use this procedure to upgrade high availability management centers. As you proceed, the system displays basic information about the upgrade, as well as the current upgrade-related status.

Neither your workflow nor upgrade packages are synchronized between high availability peers. With synchronization paused, upgrade the standby. When that upgrade completes, the management center comes back up as active, which allows you to upgrade the other peer. This temporary active-active state is called *split-brain* and is not supported except during upgrade (and patch uninstall).

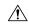

#### Caution

Do not make or deploy configuration changes while the pair is split-brain. Your changes will be lost after synchronization restarts; deploying could place the system in an unusable state and require a reimage.

Upgrade does not start until you complete the upgrade wizard, pause synchronization, and click **Upgrade**. All steps up to that point can be performed outside of a maintenance window, including checking readiness, copying upgrade packages, and choosing upgrade options. For information on traffic handling during the first post-upgrade deploy (which typically restarts Snort), see Traffic Flow and Inspection when Deploying Configurations, on page 65. If you are managing any older ASA FirePOWER or NGIPSv devices, see the Cisco Firepower Management Center Upgrade Guide, Version 6.0–7.0 for traffic handling information.

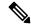

Note

Unless otherwise indicated by the release notes or Cisco TAC, you do not have to pause synchronization to install a hotfix on high availability management centers.

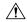

#### Caution

Do not make or deploy configuration changes during upgrade. Even if the system appears inactive, do not manually reboot, shut down, or restart an upgrade in progress. You could place the system in an unusable state and require a reimage. If you encounter issues with the upgrade, including a failed upgrade or unresponsive appliance, contact Cisco TAC.

#### Before you begin

Make sure you are ready to upgrade:

- Determine if you can run the target version: Compatibility, on page 1
- Plan the upgrade path: Upgrade Path, on page 3
- Review upgrade guidelines: Upgrade Guidelines, on page 2
- Check infrastructure and network: Network and Infrastructure Checks, on page 11
- Check configurations, tasks, and overall deployment health: Configuration and Deployment Checks, on page 11
- Perform backups: Backups, on page 12

#### **Procedure**

#### Prepare to upgrade.

**Step 1** On the standby peer, choose **System** ( $\stackrel{\triangleright}{\nabla}$ ) > **Product Upgrades**.

**Step 2** Get the upgrade package.

The Product Upgrades page lists all upgrade packages that apply to your current deployment, with suggested releases specially marked. In most cases, you can just click **Download** next to the upgrade package or version you want.

For more information, see Managing Upgrade Packages with the Management Center, on page 6 and Troubleshooting Upgrade Packages, on page 59.

**Step 3** Launch the upgrade wizard.

Click **Upgrade** next to the target version. If you are given a drop-down menu, select **Management Center**.

The management center upgrade wizard appears. Prechecks are automatic.

**Step 4** Click **Next** to run readiness checks.

Click **Run Readiness Checks**. Do not run readiness checks on both peers at the same time. Do not manually reboot or shut down during readiness checks. For the management center, passing readiness checks is not optional. If you fail readiness checks, you cannot upgrade.

**Step 5** Click **Next** and reconfirm you are ready to upgrade.

We recommend revisiting the configuration and deployment health checks you performed earlier: Configuration and Deployment Checks, on page 11.

**Step 6** Repeat Steps 1–5 for the active peer.

#### Pause synchronization.

**Step 7** On the active peer, pause synchronization.

If you pause from the active, you can resume from either. If you pause from the standby, you must resume from the standby.

- a) Choose **Integration** > **Other Integrations**.
- b) On the **High Availability** tab, click **Pause Synchronization**.

#### Upgrade the standby, then the active.

**Step 8** On the standby peer, click **Upgrade**, then confirm that you want to upgrade and reboot.

You can monitor progress in the Message Center until you are logged out.

**Step 9** Log back in when you can.

- Major and maintenance upgrades: You can log in before the upgrade is completed. The system displays a page you can use to monitor the upgrade's progress and view the upgrade log and any error messages. You are logged out again when the upgrade is completed and the system reboots. After the reboot, log back in again.
- Patches and hotfixes: You can log in after the upgrade and reboot are completed.

#### **Step 10** Verify upgrade success.

If the system does not notify you of the upgrade's success when you log in, choose **Help** ( $^{\textcircled{2}}$ ) > **About** to display current software version information.

**Step 11** Repeat Steps 8-10 on the other peer.

#### Resume synchronization and complete post-upgrade tasks.

**Step 12** On the original active peer (the one you just upgraded), resume high availability synchronization.

Remember that for major and maintenance upgrades, synchronization should automatically resume. For patches and hotfixes, you must manually resume (unless the system never paused it).

- a) Choose **Integration** > **Other Integrations**.
- b) On the High Availability tab, click Resume Synchronization.
- **Step 13** Update intrusion rules and the vulnerability database.

Although the upgrade often updates these components, there could be newer ones available. If the Cisco Support & Download site has a newer version, install it. Note that when you update intrusion rules, you do not need to automatically reapply policies. You will do that later.

- **Step 14** Complete any required post-upgrade configuration changes.
- **Step 15** Redeploy configurations to all managed devices.

**Upgrade the Management Center: High Availability** 

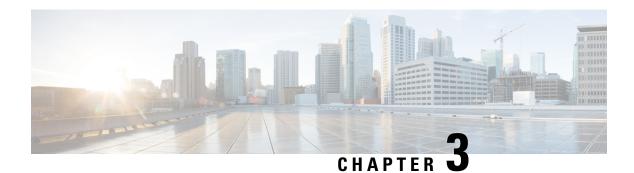

## **Upgrade Threat Defense**

- Upgrade Threat Defense, on page 21
- Monitor Device Upgrades, on page 25
- Upgrade Older ASA FirePOWER and NGIPSv Devices, on page 26

## **Upgrade Threat Defense**

Use this procedure to upgrade threat defense. As you proceed, the system displays basic information about your selected devices, as well as the current upgrade-related status. This includes any reasons why you cannot upgrade. If a device does not "pass" a stage, it does not appear in the next stage.

If you navigate away from the upgrade wizard, your progress is preserved and other users cannot start a new upgrade workflow for any devices you have already selected. (Exception: if you are logged in with a CAC, your progress is cleared 24 hours after you log out.) To return to your workflow, choose **Devices** > **Device Upgrade**.

Upgrade does not start until you complete the upgrade wizard and click **Start Upgrade**. All steps up to that point can be performed outside of a maintenance window, including checking readiness, copying upgrade packages, and choosing upgrade options.

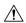

**Caution** 

Do not deploy configuration changes during upgrade. Even if the system appears inactive, do not manually reboot or shut down. In most cases, do not restart an upgrade in progress. You could place the system in an unusable state and require a reimage. Devices may reboot multiple times during the upgrade. This is expected behavior. If you encounter issues with the upgrade, including a failed upgrade or unresponsive appliance, see Unresponsive and Failed Threat Defense Upgrades, on page 61.

#### Before you begin

Make sure you are ready to upgrade:

- Determine if you can run the target version: Compatibility, on page 1
- Plan the upgrade path: Upgrade Path, on page 3
- Review upgrade guidelines: Upgrade Guidelines, on page 2
- Check infrastructure and network: Network and Infrastructure Checks, on page 11

- Check configurations, tasks, and overall deployment health: Configuration and Deployment Checks, on page 11
- Perform backups: Backups, on page 12
- Upgrade chassis, if required: Upgrade Firepower 4100/9300 Chassis, on page 29

#### **Procedure**

Step 1 On the management center, choose System  $( \stackrel{\bullet}{\hookrightarrow} ) >$  Product Upgrades.

The Product Upgrades page provides an upgrade-centered overview of your deployment—how many devices you have, when they were last upgraded, whether there is an upgrade in progress, and so on. The system lists upgrades that apply to you, with suggested releases specially marked (requires internet access on the management center).

**Step 2** Get upgrade packages onto the management center, or put them on an internal server.

To download upgrade packages from the internet, click **Download** next to the package or version you want. For other options, see Managing Upgrade Packages with the Management Center, on page 6.

**Step 3** Launch the upgrade wizard.

Click **Upgrade** next to the target version. If you are given a drop-down menu, choose **Threat Defense**.

The threat defense upgrade wizard appears. It has two panes: Device Selection on the left, and Device Details on the right. Click a device link in the Device Selection pane (such as '4 devices') to show the Device Details for those devices. Your target version is pre-selected in the **Upgrade to** menu. The system determines which devices can be upgraded to that version and displays them in the Device Details pane.

**Step 4** Select devices to upgrade.

In the Device Details pane, select the devices you want to upgrade and click **Add to Selection**.

You can use the device links on the Device Selection pane to toggle the Device Details pane between selected devices, remaining upgrade candidates, ineligible devices (with reasons why), devices that need the upgrade package, and so on. You can add and remove devices from your selection, or click **Reset** to clear your device selection and start over. Note that you do not have to remove ineligible devices; they are automatically excluded from upgrade. You must upgrade the members of device clusters and high availability pairs together.

#### Tip

After you select devices, you can use unattended mode to automatically prepare for and begin the upgrade. After the upgrade completes, pick up with the verification and post-upgrade tasks. For more information, see Upgrade Threat Defense in Unattended Mode, on page 24.

**Step 5** Copy upgrade packages.

Click **Copy Upgrade Package** and wait for the transfer to complete. For more information, see Copying Upgrade Packages to Devices, on page 7.

**Step 6** Click **Next** to check upgrade readiness.

Compatibility and other quick prechecks are automatic. Other checks take more time. To begin these, click **Run Readiness Check**. We also recommend revisiting the configuration and deployment health checks you performed earlier: Configuration and Deployment Checks, on page 11.

Do not deploy changes to, manually reboot, or shut down a device while running readiness checks. Although you can skip checks by disabling the **Require passing compatibility and readiness checks** option, we recommend against it. Passing all checks greatly reduces the chance of upgrade failure. If the checks expose issues that you cannot resolve, do not begin the upgrade.

**Step 7** Click **Next** to choose upgrade options.

These options allow you to revert from both successful and unsuccessful upgrades, to generate troubleshooting files, and to upgrade Snort. For information on why you might disable these options, see Threat Defense Upgrade Options, on page 24.

**Step 8** Click **Start Upgrade** and confirm your choice.

Devices operate in maintenance mode while they upgrade. For information on traffic handling during the upgrade, see Traffic Flow and Inspection, on page 63.

**Step 9** Monitor the upgrade.

The wizard shows your overall upgrade progress. For more upgrade monitoring options, including special considerations for monitoring high availability upgrades, see Monitor Device Upgrades, on page 25.

**Step 10** Verify success.

After the upgrade completes, verify success on **Devices** > **Device Management**.

**Step 11** (Optional) In high availability or clustered deployments, examine device roles.

The upgrade process switches device roles so that it is always upgrading a standby unit or data node. It does not return devices to the roles they had before upgrade. If you have preferred roles for specific devices, make those changes now.

**Step 12** Update intrusion rules and the vulnerability database.

Although the upgrade often updates these components, there could be newer ones available. If the Cisco Support & Download site has a newer version, install it. Note that when you update intrusion rules, you do not need to automatically reapply policies. You will do that later.

- **Step 13** Complete any required post-upgrade configuration changes.
- **Step 14** Redeploy configurations to the devices you just upgraded.

Snort typically restarts during the first deployment after upgrade. Restarting the Snort process briefly interrupts traffic flow and inspection on all devices, including those configured for high availability or clustering. For more information, see Traffic Flow and Inspection when Deploying Configurations, on page 65.

Before you deploy, you may want to review the changes made by the upgrade (as well as any changes you have made since upgrade). Choose **Deploy** > **Advanced Deploy**, select the devices you just upgraded, and click **Pending Changes Reports**. After the reports finish generating, you can download them from the Tasks tab on the Message Center.

#### What to do next

- (Optional) Clear the wizard by clicking **Finish**. Until you do this, the page continues to display details about the upgrade you just performed. After you clear the wizard, use the Upgrade tab on the Device Management page to see last-upgrade information.
- Back up again: Backups, on page 12

### **Upgrade Threat Defense in Unattended Mode**

The threat defense upgrade wizard has an optional *unattended mode*. Select the target version and the devices you want to upgrade, choose upgrade options, and step away. You can even log out or close the browser. The system automatically copies upgrade packages to devices, checks readiness, and begins the upgrade. After the upgrade completes, pick up with the verification and post-upgrade tasks.

Table 11: Upgrade Threat Defense in Unattended Mode

| То                                                           | Do This                                                                                                    |  |
|--------------------------------------------------------------|----------------------------------------------------------------------------------------------------|--|
| Start an unattended upgrade.                                 | In the threat defense upgrade wizard, select the target version and the devices you want to upgrade. Choose <b>Unattended Mode</b> > <b>Start</b> , choose upgrade options, and click <b>Start</b> again. For options, see Threat Defense Upgrade Options, on page 24.                            |  |
| Pause an unattended upgrade during copy and checks phases.   | In the threat defense upgrade wizard, choose <b>Unattended Mode</b> > <b>Stop</b> .                                                                                                    |  |
|                                                              | You can pause and restart unattended mode during the copy and checks phases. However, pausing unattended mode does <i>not</i> stop tasks in progress. Copies and checks that have started will run to completion. Note that you must pause unattended mode to perform any manual upgrade actions. |  |
|                                                              | Once the actual device upgrade begins, you cannot cancel it by stopping unattended mode. Instead, use the Upgrade Status pop-up, accessible from the Upgrade tab on the Device Management page.                                                                                                   |  |
| Monitor an unattended upgrade during copy and checks phases. | In the threat defense upgrade wizard, choose <b>Unattended Mode</b> > <b>View Status</b> .                                                                                                    |  |
|                                                              | Once the actual device upgrade begins, see Monitor Device Upgrades, on page 25                                                                                                    |  |

## **Threat Defense Upgrade Options**

By default, these options are all enabled.

Table 12: Threat Defense Upgrade Options

| Option                                                                                          | When to Disable                                                             | Details                                                                                                    |
|-------------------------------------------------------------------------------------------------|-----------------------------------------------------------------------------|----------------------------------------------------------------------------------------------------|
| Compatibility and Readiness Checks  Require passing compatibility and readiness checks.         | At the direction of Cisco TAC.                                              | If you disable this option, you can begin the upgrade without passing compatibility and readiness checks. However, we recommend against it. Passing all checks greatly reduces the chance of upgrade failure. If the checks expose issues that you cannot resolve, do not begin the upgrade.                                  |
| Upgrade Failure  Automatically cancel on upgrade failure and roll back to the previous version. | To force manual (instead of automatic) cancel and retry of failed upgrades. | With this option enabled, the device automatically returns to its pre-upgrade state upon upgrade failure. In a high availability or clustered deployment, auto-cancel applies to each device individually. That is, if the upgrade fails on one device, only that device is reverted.  Not supported for patches or hotfixes. |

| Option                                                                | When to Disable              | Details                                                                                                    |
|-----------------------------------------------------------------------|------------------------------|----------------------------------------------------------------------------------------------------|
| Troubleshooting Generate troubleshooting files before upgrade begins. | To save time and disk space. | With upgrades to Version 7.3+, you can skip the automatic pre-upgrade generating of troubleshooting files.                                                                                                    |
|                                                                       |                              | To manually generate troubleshooting files for a threat defense device, choose <b>System</b> ( ) > <b>Health</b> > <b>Monitor</b> , click the device in the left panel, then <b>View System &amp; Troubleshoot Details</b> , then <b>Generate Troubleshooting Files</b> . |
| Enable Revert Enable revert after successful upgrade.                 | To save time and disk space. | With upgrades to 7.1+, you have 30 days to revert most threat defense upgrades.                                                                                                    |
|                                                                       |                              | Reverting returns the software to its state just before the last upgrade, also called a <i>snapshot</i> . If you revert an upgrade after installing a patch, you revert the patch as well as the upgrade.                                                                 |
|                                                                       |                              | Not supported for container instances, patches, or hotfixes.                                                                                                    |
| Upgrade Snort Convert eligible devices from Snort 2 to Snort 3.       | To prevent Snort 3 upgrades. | With upgrades to Version 7.2–7.6, eligible devices will upgrade from Snort 2 to Snort 3 when you deploy configurations.                                                                                                    |
|                                                                       |                              | With upgrades to Version 7.3+, you cannot disable this option. Although you can switch individual devices back, Snort 2 is deprecated in Version 7.7 and will prevent threat defense upgrade.                                                                             |
|                                                                       |                              | For devices that are ineligible because they use custom intrusion or network analysis policies, manually upgrade to Snort 3. For migration assistance, see the Cisco Secure Firewall Management Center Snort 3 Configuration Guide for your version.                      |

## **Monitor Device Upgrades**

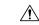

Caution

Do not deploy configuration changes during upgrade. Even if the system appears inactive, do not manually reboot or shut down. In most cases, do not restart an upgrade in progress. You could place the system in an unusable state and require a reimage. Devices may reboot multiple times during the upgrade. This is expected behavior. If you encounter issues with the upgrade, including a failed upgrade or unresponsive appliance, see Unresponsive and Failed Threat Defense Upgrades, on page 61.

#### Monitoring threat defense and chassis upgrades

To monitor threat defense and chassis upgrades, you can use:

- The **Upgrade Status** screen of the upgrade wizard (**Devices** > **Threat Defense Upgrade/Chassis Upgrade**), if you have not cleared your workflow or started a new one. For detailed status, click **Detailed Status** next to the device you want to see.
- The **Upgrade** tab on the Device Management page (**Devices** > **Device Management**). For detailed status, click **View Details** next to the device you want to see.
- The Upgrades tab in the Message Center.

#### High availability states during threat defense upgrade

For threat defense high availability pairs, the standby upgrades first. The devices switch roles, then the new standby upgrades. During upgrade, the system can report inconsistent states:

- The Message Center and the upgrade wizard associate the units with their states *when you clicked Start Upgrade*. That is, they report upgrading the "standby" and then the "active," even though failover occurs and you are only ever upgrading the standby.
- The Device Management page always shows the correct current states of the units, which can be different from the original states displayed by the Message Center or the wizard.

#### High availability upgrade success

For threat defense high availability pairs, the Message Center reports upgrade success for each unit in separate tasks.

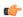

Important

Regardless of what the Message Center says, do not redeploy configurations to the high availability pair until both devices have finished upgrading.

## **Upgrade Older ASA FirePOWER and NGIPSv Devices**

Use this procedure to upgrade older ASA FirePOWER or NGIPSv devices, last supported in Version 7.0.

Device upgrade does not start until you click **Install**. All steps up to that point can be performed outside of a maintenance window, including downloading upgrade packages, copying them to devices, and running readiness checks. For information on traffic handling during the upgrade and the first post-upgrade deploy, see the release notes for your target version: Cisco Secure Firewall Threat Defense Release Notes.

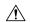

**Caution** 

Do not make or deploy configuration changes during uninstall. Even if the system appears inactive, do not manually reboot, shut down, or restart an uninstall in progress. You could place the system in an unusable state and require a reimage. If you encounter issues with the uninstall, including a failed uninstall or unresponsive appliance, contact Cisco TAC.

#### Before you begin

Make sure you are ready to upgrade. Note that this guide does not contain detailed checklists, planning information, or ASA upgrade instructions for these devices. For those, see the Cisco Firepower Management Center Upgrade Guide, Version 6.0–7.0.

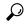

Tip

We recommend you copy (*push*) upgrade packages to managed devices before you upgrade. In earlier versions, you used **System** (\*) > **Updates** to copy upgrade packages to ASA FirePOWER and NGIPSv. However, that page is deprecated in Version 7.2.6+. As a workaround, schedule a task to copy patches and maintenance releases to these older devices (you cannot schedule major-release pushes). If the package is not on the device when the upgrade begins, the system copies it for you at that time.

#### **Procedure**

- **Step 1** On the management center, choose **System** ( $\stackrel{\bullet}{\nabla}$ ) > **Product Upgrades**.
- **Step 2** Get the device upgrade packages onto the management center.

The Product Upgrades page lists all upgrade packages that apply to your current deployment, with suggested releases specially marked. In most cases, you can just click **Download** next to the upgrade package or version you want.

For more information, see Managing Upgrade Packages with the Management Center, on page 6 and Troubleshooting Upgrade Packages, on page 59.

Step 3 Click Upgrade next to the target version and select the type of device you want to upgrade: ASA FirePOWER or NGIPSv.

The Classic device upgrade page appears.

**Step 4** Select the devices you want to upgrade.

We recommended upgrading no more than five devices at a time. You cannot stop the upgrade until all selected devices complete the process. If there is an issue with any one device upgrade, all devices must finish upgrading before you can resolve the issue.

**Step 5** Click **Install**, then confirm that you want to upgrade and reboot the devices.

You can monitor upgrade progress in the Message Center.

**Step 6** Verify success.

After the upgrade completes, choose **Devices** > **Device Management** and confirm that the devices you upgraded have the correct software version.

**Step 7** Update intrusion rules and the vulnerability database.

Although the upgrade often updates these components, there could be newer ones available. If the Cisco Support & Download site has a newer version, install it. Note that when you update intrusion rules, you do not need to automatically reapply policies. You will do that later.

**Step 8** Complete any required post-upgrade configuration changes.

**Step 9** Redeploy configurations to the devices you just upgraded.

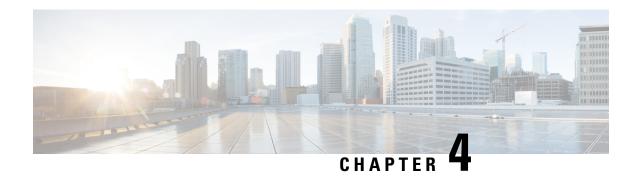

## **Upgrade Firepower 4100/9300 Chassis**

- Upgrade FXOS with Chassis Manager, on page 29
- Upgrade FXOS with the CLI, on page 36
- Upgrade Firmware on the Firepower 4100/9300, on page 46

## Upgrade FXOS with Chassis Manager

# Upgrade FXOS for Standalone FTD Logical Devices or an FTD Intra-chassis Cluster Using Firepower Chassis Manager

The section describes the upgrade process for the following types of devices:

- A Firepower 4100 series chassis that is configured with a FTD logical device and is not part of a failover pair or inter-chassis cluster.
- A Firepower 9300 chassis that is configured with one or more standalone FTD logical devices that are not part of a failover pair or inter-chassis cluster.
- A Firepower 9300 chassis that is configured with FTD logical devices in an intra-chassis cluster.

#### Before you begin

Before beginning your upgrade, make sure that you have already done the following:

- Download the FXOS platform bundle software package to which you are upgrading.
- Back up your FXOS and FTD configurations.

#### **Procedure**

- Step 1 In Firepower Chassis Manager, choose System > Updates.
  - The Available Updates page shows a list of the FXOS platform bundle images and application images that are available on the chassis.
- **Step 2** Upload the new platform bundle image:

- a) Click **Upload Image** to open the Upload Image dialog box.
- b) Click Choose File to navigate to and select the image that you want to upload.
- c) Click Upload.
  - The selected image is uploaded to the Firepower 4100/9300 chassis.
- d) For certain software images you will be presented with an end-user license agreement after uploading the image. Follow the system prompts to accept the end-user license agreement.
- **Step 3** After the new platform bundle image has been successfully uploaded, click **Upgrade** for the FXOS platform bundle to which you want to upgrade.

The system will first verify the software package that you want to install. It will inform you of any incompatibility between currently installed applications and the specified FXOS platform software package. It will also warn you that any existing sessions will be terminated and that the system will need to be rebooted as part of the upgrade.

**Step 4** Click **Yes** to confirm that you want to proceed with installation, or click **No** to cancel the installation.

The system unpacks the bundle and upgrades/reloads the components.

- **Step 5** Firepower Chassis Manager will be unavailable during upgrade. You can monitor the upgrade process using the FXOS CLI:
  - a) Enter scope system.
  - b) Enter show firmware monitor.
  - c) Wait for all components (FPRM, Fabric Interconnect, and Chassis) to show Upgrade-Status: Ready.

#### Note

After the FPRM component is upgraded, the system will reboot and then continue upgrading the other components.

#### **Example:**

```
FP9300-A# scope system
FP9300-A /system # show firmware monitor
FPRM:
    Package-Vers: 2.3(1.58)
    Upgrade-Status: Ready

Fabric Interconnect A:
    Package-Vers: 2.3(1.58)
    Upgrade-Status: Ready

Chassis 1:
    Server 1:
        Package-Vers: 2.3(1.58)
        Upgrade-Status: Ready

Server 2:
        Package-Vers: 2.3(1.58)
        Upgrade-Status: Ready

Server 2:
        Package-Vers: 2.3(1.58)
        Upgrade-Status: Ready
```

- **Step 6** After all components have successfully upgraded, enter the following commands to verify the status of the security modules/security engine and any installed applications:
  - a) Enter top.
  - b) Enter scope ssa.
  - c) Enter show slot.
  - d) Verify that the Admin State is Ok and the Oper State is Online for the security engine on a Firepower 4100 series appliance or for any security modules installed on a Firepower 9300 appliance.
  - e) Enter show app-instance.

f) Verify that the Oper State is Online for any logical devices installed on the chassis.

# Upgrade FXOS on an FTD Inter-chassis Cluster Using Firepower Chassis Manager

If you have Firepower 9300 or Firepower 4100 series security appliances that have FTD logical devices configured as an inter-chassis cluster, use the following procedure to update the FXOS platform bundle on your Firepower 9300 or Firepower 4100 series security appliances:

### Before you begin

Before beginning your upgrade, make sure that you have already done the following:

- Download the FXOS platform bundle software package to which you are upgrading.
- Back up your FXOS and FTD configurations.

#### **Procedure**

- **Step 1** Enter the following commands to verify the status of the security modules/security engine and any installed applications:
  - a) Connect to the FXOS CLI on Chassis #2 (this should be a chassis that does not have the control unit).
  - b) Enter top.
  - c) Enter scope ssa.
  - d) Enter show slot.
  - e) Verify that the Admin State is Ok and the Oper State is Online for the security engine on a Firepower 4100 series appliance or for any security modules installed on a Firepower 9300 appliance.
  - f) Enter **show app-instance**.
  - g) Verify that the Oper State is Online and that the Cluster State is In Cluster for any logical devices installed on the chassis. Also verify that the correct FTD software version is shown as the Running Version.

### **Important**

Verify that the control unit is not on this chassis. There should not be any Firepower Threat Defense instance with Cluster Role set to Master.

h) For any security modules installed on a Firepower 9300 appliance or for the security engine on a Firepower 4100 series appliance, verify that the FXOS version is correct:

**scope server** 1/slot\_id, where slot\_id is 1 for a Firepower 4100 series security engine.

show version

- **Step 2** Connect to Firepower Chassis Manager on Chassis #2 (this should be a chassis that does not have the control unit).
- Step 3 In Firepower Chassis Manager, choose System > Updates.

The Available Updates page shows a list of the FXOS platform bundle images and application images that are available on the chassis.

- **Step 4** Upload the new platform bundle image:
  - a) Click **Upload Image** to open the Upload Image dialog box.

- b) Click Choose File to navigate to and select the image that you want to upload.
- c) Click Upload.
  - The selected image is uploaded to the Firepower 4100/9300 chassis.
- d) For certain software images you will be presented with an end-user license agreement after uploading the image. Follow the system prompts to accept the end-user license agreement.
- **Step 5** After the new platform bundle image has successfully uploaded, click **Upgrade** for the FXOS platform bundle to which you want to upgrade.

The system will first verify the software package that you want to install. It will inform you of any incompatibility between currently installed applications and the specified FXOS platform software package. It will also warn you that any existing sessions will be terminated and that the system will need to be rebooted as part of the upgrade.

**Step 6** Click **Yes** to confirm that you want to proceed with installation, or click **No** to cancel the installation.

The system unpacks the bundle and upgrades/reloads the components.

- **Step 7** Firepower Chassis Manager will be unavailable during upgrade. You can monitor the upgrade process using the FXOS CLI:
  - a) Enter scope system.
  - b) Enter show firmware monitor.
  - c) Wait for all components (FPRM, Fabric Interconnect, and Chassis) to show Upgrade-Status: Ready.

#### Note

After the FPRM component is upgraded, the system will reboot and then continue upgrading the other components.

- d) Enter top.
- e) Enter scope ssa.
- f) Enter show slot.
- g) Verify that the Admin State is Ok and the Oper State is Online for the security engine on a Firepower 4100 series appliance or for any security modules installed on a Firepower 9300 appliance.
- h) Enter show app-instance.
- i) Verify that the Oper State is Online, that the Cluster State is In Cluster and that the Cluster Role is Slave for any logical devices installed on the chassis.

### Example:

```
FP9300-A# scope system
FP9300-A /system # show firmware monitor
    Package-Vers: 2.3(1.58)
    Upgrade-Status: Ready
Fabric Interconnect A:
    Package-Vers: 2.3(1.58)
    Upgrade-Status: Ready
Chassis 1:
    Server 1:
       Package-Vers: 2.3(1.58)
        Upgrade-Status: Ready
    Server 2:
        Package-Vers: 2.3(1.58)
        Upgrade-Status: Ready
FP9300-A /system #
FP9300-A /system # top
FP9300-A# scope ssa
```

FP9300-A /ssa # show slot Slot ID Log Level Admin State Oper State 1 Info Ok Online 2 Info Ok Online 3 Info Ok Not Available FP9300-A /ssa # FP9300-A /ssa # show app-instance App Name Slot ID Admin State Oper State Running Version Startup Version Profile Name Cluster State Cluster Role ftd 1 Cluster Slave ftd 2 6.2.2.81 6.2.2.81 ftd Enabled Online Ιn Enabled Online 6.2.2.81 6.2.2.81 ftd Ιn Cluster Slave 3 Disabled Not Available 6.2.2.81 Not Applicable None FP9300-A /ssa #

**Step 8** Set one of the security modules on Chassis #2 as control.

After setting one of the security modules on Chassis #2 to control, Chassis #1 no longer contains the control unit and can now be upgraded.

- **Step 9** Repeat Steps 1-7 for all other Chassis in the cluster.
- **Step 10** To return the control role to Chassis #1, set one of the security modules on Chassis #1 as control.

# Upgrade FXOS on an FTD High Availability Pair Using Firepower Chassis Manager

If you have Firepower 9300 or Firepower 4100 series security appliances that have FTD logical devices configured as a high availability pair, use the following procedure to update the FXOS platform bundle on your Firepower 9300 or Firepower 4100 series security appliances:

### Before you begin

Before beginning your upgrade, make sure that you have already done the following:

- Download the FXOS platform bundle software package to which you are upgrading.
- Back up your FXOS and FTD configurations.

### **Procedure**

- Step 1 Connect to Firepower Chassis Manager on the Firepower security appliance that contains the *standby* Firepower Threat Defense logical device:
- **Step 2** In Firepower Chassis Manager, choose **System** > **Updates**.

The Available Updates page shows a list of the FXOS platform bundle images and application images that are available on the chassis.

- **Step 3** Upload the new platform bundle image:
  - a) Click **Upload Image** to open the Upload Image dialog box.
  - b) Click **Choose File** to navigate to and select the image that you want to upload.
  - c) Click Upload.
    - The selected image is uploaded to the Firepower 4100/9300 chassis.
  - d) For certain software images you will be presented with an end-user license agreement after uploading the image. Follow the system prompts to accept the end-user license agreement.
- **Step 4** After the new platform bundle image has successfully uploaded, click **Upgrade** for the FXOS platform bundle to which you want to upgrade.

The system will first verify the software package that you want to install. It will inform you of any incompatibility between currently installed applications and the specified FXOS platform software package. It will also warn you that any existing sessions will be terminated and that the system will need to be rebooted as part of the upgrade.

**Step 5** Click **Yes** to confirm that you want to proceed with installation, or click **No** to cancel the installation.

The system unpacks the bundle and upgrades/reloads the components.

- **Step 6** Firepower Chassis Manager will be unavailable during upgrade. You can monitor the upgrade process using the FXOS CLI:
  - a) Enter scope system.
  - b) Enter show firmware monitor.
  - c) Wait for all components (FPRM, Fabric Interconnect, and Chassis) to show Upgrade-Status: Ready.

### Note

After the FPRM component is upgraded, the system will reboot and then continue upgrading the other components.

### Example:

```
FP9300-A# scope system
FP9300-A /system # show firmware monitor
FPRM:
    Package-Vers: 2.3(1.58)
    Upgrade-Status: Ready

Fabric Interconnect A:
    Package-Vers: 2.3(1.58)
    Upgrade-Status: Ready

Chassis 1:
    Server 1:
        Package-Vers: 2.3(1.58)
        Upgrade-Status: Ready

Server 2:
        Package-Vers: 2.3(1.58)
        Upgrade-Status: Ready
```

- **Step 7** After all components have successfully upgraded, enter the following commands to verify the status of the security modules/security engine and any installed applications:
  - a) Enter top.
  - b) Enter scope ssa.
  - c) Enter show slot.

- d) Verify that the Admin State is Ok and the Oper State is Online for the security engine on a Firepower 4100 series appliance or for any security modules installed on a Firepower 9300 appliance.
- e) Enter show app-instance.
- f) Verify that the Oper State is Online for any logical devices installed on the chassis.
- **Step 8** Make the unit that you just upgraded the *active* unit so that traffic flows to the upgraded unit:
  - a) Connect to Firepower Management Center.
  - b) Choose **Devices** > **Device Management**.
  - c) Next to the high availability pair where you want to change the active peer, click the Switch Active Peer icon ( ).
  - d) Click **Yes** to immediately make the standby device the active device in the high availability pair.
- **Step 9** Connect to Firepower Chassis Manager on the Firepower security appliance that contains the *new standby* Firepower Threat Defense logical device:
- **Step 10** In Firepower Chassis Manager, choose **System** > **Updates**.

The Available Updates page shows a list of the FXOS platform bundle images and application images that are available on the chassis.

- **Step 11** Upload the new platform bundle image:
  - a) Click **Upload Image** to open the Upload Image dialog box.
  - b) Click **Choose File** to navigate to and select the image that you want to upload.
  - c) Click Upload.
    - The selected image is uploaded to the Firepower 4100/9300 chassis.
  - d) For certain software images you will be presented with an end-user license agreement after uploading the image. Follow the system prompts to accept the end-user license agreement.
- **Step 12** After the new platform bundle image has successfully uploaded, click **Upgrade** for the FXOS platform bundle to which you want to upgrade.

The system will first verify the software package that you want to install. It will inform you of any incompatibility between currently installed applications and the specified FXOS platform software package. It will also warn you that any existing sessions will be terminated and that the system will need to be rebooted as part of the upgrade.

**Step 13** Click **Yes** to confirm that you want to proceed with installation, or click **No** to cancel the installation.

The system unpacks the bundle and upgrades/reloads the components. The upgrade process can take up to 30 minutes to complete.

- **Step 14** Firepower Chassis Manager will be unavailable during upgrade. You can monitor the upgrade process using the FXOS CLI:
  - a) Enter scope system.
  - b) Enter show firmware monitor.
  - c) Wait for all components (FPRM, Fabric Interconnect, and Chassis) to show Upgrade-Status: Ready.

#### Note

After the FPRM component is upgraded, the system will reboot and then continue upgrading the other components.

### Example:

```
FP9300-A# scope system
FP9300-A /system # show firmware monitor
FPRM:
    Package-Vers: 2.3(1.58)
    Upgrade-Status: Ready
```

```
Fabric Interconnect A:
   Package-Vers: 2.3(1.58)
   Upgrade-Status: Ready

Chassis 1:
   Server 1:
        Package-Vers: 2.3(1.58)
        Upgrade-Status: Ready
   Server 2:
        Package-Vers: 2.3(1.58)
        Upgrade-Status: Ready
```

- **Step 15** After all components have successfully upgraded, enter the following commands to verify the status of the security modules/security engine and any installed applications:
  - a) Enter top.
  - b) Enter scope ssa.
  - c) Enter show slot.
  - d) Verify that the Admin State is Ok and the Oper State is Online for the security engine on a Firepower 4100 series appliance or for any security modules installed on a Firepower 9300 appliance.
  - e) Enter show app-instance.
  - f) Verify that the Oper State is Online for any logical devices installed on the chassis.
- **Step 16** Make the unit that you just upgraded the *active* unit as it was before the upgrade:
  - a) Connect to Firepower Management Center.
  - b) Choose **Devices** > **Device Management**.
  - c) Next to the high availability pair where you want to change the active peer, click the Switch Active Peer icon ( ).
  - d) Click Yes to immediately make the standby device the active device in the high availability pair.

## **Upgrade FXOS with the CLI**

# Upgrade FXOS for Standalone FTD Logical Devices or an FTD Intra-chassis Cluster Using the FXOS CLI

The section describes the FXOS upgrade process for the following types of devices:

- A Firepower 4100 series chassis that is configured with a FTD logical device and is not part of a failover pair or inter-chassis cluster.
- A Firepower 9300 chassis that is configured with one or more standalone FTD devices that are not part of a failover pair or inter-chassis cluster.
- A Firepower 9300 chassis that is configured with FTD logical devices in an intra-chassis cluster.

### Before you begin

Before beginning your upgrade, make sure that you have already done the following:

• Download the FXOS platform bundle software package to which you are upgrading.

- Back up your FXOS and FTD configurations.
- Collect the following information that you will need to download the software image to the Firepower 4100/9300 chassis:
  - IP address and authentication credentials for the server from which you are copying the image.
  - Fully qualified name of the image file.

### **Procedure**

### **Step 1** Connect to the FXOS CLI.

- **Step 2** Download the new platform bundle image to the Firepower 4100/9300 chassis:
  - a) Enter firmware mode:

Firepower-chassis-a # scope firmware

b) Download the FXOS platform bundle software image:

Firepower-chassis-a /firmware # download image URL

Specify the URL for the file being imported using one of the following syntax:

- ftp://username@hostname/path/image\_name
- scp://username@hostname/path/image\_name
- sftp://username@hostname/path/image\_name
- tftp://hostname:port-num/path/image\_name
- c) To monitor the download process:

Firepower-chassis-a /firmware # scope download-task image\_name

Firepower-chassis-a /firmware/download-task # show detail

### **Example:**

The following example copies an image using the SCP protocol:

```
Firepower-chassis-a # scope firmware
Firepower-chassis-a /firmware # download image scp://user@192.168.1.1/images/fxos-k9.2.3.1.58.SPA
Firepower-chassis-a /firmware # scope download-task fxos-k9.2.3.1.58.SPA
Firepower-chassis-a /firmware/download-task # show detail
Download task:
    File Name: fxos-k9.2.3.1.58.SPA
    Protocol: scp
    Server: 192.168.1.1
    Userid:
    Path:
    Downloaded Image Size (KB): 853688
    State: Downloading
    Current Task: downloading image fxos-k9.2.3.1.58.SPA from

192.168.1.1 (FSM-STAGE:sam:dme:FirmwareDownloaderDownload:Local)
```

### **Step 3** If necessary, return to firmware mode:

Firepower-chassis-a /firmware/download-task # up

**Step 4** Enter auto-install mode:

Firepower-chassis-a /firmware # scope auto-install

**Step 5** Install the FXOS platform bundle:

Firepower-chassis-a /firmware/auto-install # install platform platform-vers version number

version\_number is the version number of the FXOS platform bundle you are installing--for example, 2.3(1.58).

Step 6 The system will first verify the software package that you want to install. It will inform you of any incompatibility between currently installed applications and the specified FXOS platform software package. It will also warn you that any existing sessions will be terminated and that the system will need to be rebooted as part of the upgrade.

Enter **yes** to confirm that you want to proceed with verification.

**Step 7** Enter **yes** to confirm that you want to proceed with installation, or enter **no** to cancel the installation.

The system unpacks the bundle and upgrades/reloads the components.

- **Step 8** To monitor the upgrade process:
  - a) Enter scope system.
  - b) Enter show firmware monitor.
  - c) Wait for all components (FPRM, Fabric Interconnect, and Chassis) to show Upgrade-Status: Ready.

#### Note

After the FPRM component is upgraded, the system will reboot and then continue upgrading the other components.

### **Example:**

```
FP9300-A# scope system
FP9300-A /system # show firmware monitor
FPRM:
    Package-Vers: 2.3(1.58)
    Upgrade-Status: Ready

Fabric Interconnect A:
    Package-Vers: 2.3(1.58)
    Upgrade-Status: Ready

Chassis 1:
    Server 1:
        Package-Vers: 2.3(1.58)
        Upgrade-Status: Ready

Server 2:
        Package-Vers: 2.3(1.58)
        Upgrade-Status: Ready

FP9300-A /system #
```

- **Step 9** After all components have successfully upgraded, enter the following commands to verify the status of the security modules/security engine and any installed applications:
  - a) Enter top.
  - b) Enter scope ssa.
  - c) Enter show slot.

- d) Verify that the Admin State is Ok and the Oper State is Online for the security engine on a Firepower 4100 series appliance or for any security modules installed on a Firepower 9300 appliance.
- e) Enter show app-instance.
- f) Verify that the Oper State is Online for any logical devices installed on the chassis.

### **Upgrade FXOS on an FTD Inter-chassis Cluster Using the FXOS CLI**

If you have Firepower 9300 or Firepower 4100 series security appliances with FTD logical devices configured as an inter-chassis cluster, use the following procedure to update the FXOS platform bundle on your Firepower 9300 or Firepower 4100 series security appliances:

### Before you begin

Before beginning your upgrade, make sure that you have already done the following:

- Download the FXOS platform bundle software package to which you are upgrading.
- Back up your FXOS and FTD configurations.
- Collect the following information that you will need to download the software image to the Firepower 4100/9300 chassis:
  - IP address and authentication credentials for the server from which you are copying the image.
  - Fully qualified name of the image file.

### **Procedure**

- **Step 1** Connect to the FXOS CLI on Chassis #2 (this should be a chassis that does not have the control unit).
- **Step 2** Enter the following commands to verify the status of the security modules/security engine and any installed applications:
  - a) Enter top.
  - b) Enter scope ssa.
  - c) Enter show slot.
  - d) Verify that the Admin State is Ok and the Oper State is Online for the security engine on a Firepower 4100 series appliance or for any security modules installed on a Firepower 9300 appliance.
  - e) Enter show app-instance.
  - f) Verify that the Oper State is Online and that the Cluster State is In Cluster for any logical devices installed on the chassis. Also verify that the correct FTD software version is shown as the Running Version.

#### **Important**

Verify that the control unit is not on this chassis. There should not be any Firepower Threat Defense instance with Cluster Role set to Master.

g) For any security modules installed on a Firepower 9300 appliance or for the security engine on a Firepower 4100 series appliance, verify that the FXOS version is correct:

scope server 1/slot\_id, where slot\_id is 1 for a Firepower 4100 series security engine.

show version.

**Step 3** Download the new platform bundle image to the Firepower 4100/9300 chassis:

- a) Enter top.
- b) Enter firmware mode:

Firepower-chassis-a # scope firmware

c) Download the FXOS platform bundle software image:

Firepower-chassis-a /firmware # download image URL

Specify the URL for the file being imported using one of the following syntax:

- ftp://username@hostname/path/image\_name
- scp://username@hostname/path/image\_name
- sftp://username@hostname/path/image\_name
- tftp://hostname:port-num/path/image\_name
- d) To monitor the download process:

Firepower-chassis-a /firmware # scope download-task image\_name

Firepower-chassis-a /firmware/download-task # show detail

### **Example:**

The following example copies an image using the SCP protocol:

```
Firepower-chassis-a # scope firmware
Firepower-chassis-a /firmware # download image scp://user@192.168.1.1/images/fxos-k9.2.3.1.58.SPA
Firepower-chassis-a /firmware # scope download-task fxos-k9.2.3.1.58.SPA
Firepower-chassis-a /firmware/download-task # show detail
Download task:
    File Name: fxos-k9.2.3.1.58.SPA
    Protocol: scp
    Server: 192.168.1.1
    Userid:
    Path:
    Downloaded Image Size (KB): 853688
    State: Downloading
    Current Task: downloading image fxos-k9.2.3.1.58.SPA from
192.168.1.1 (FSM-STAGE:sam:dme:FirmwareDownloade:Doxnload:Local)
```

**Step 4** If necessary, return to firmware mode:

Firepower-chassis-a /firmware/download-task # up

**Step 5** Enter auto-install mode:

Firepower-chassis /firmware # scope auto-install

**Step 6** Install the FXOS platform bundle:

Firepower-chassis /firmware/auto-install # install platform platform-vers version\_number

version\_number is the version number of the FXOS platform bundle you are installing—for example, 2.3(1.58).

Step 7 The system will first verify the software package that you want to install. It will inform you of any incompatibility between currently installed applications and the specified FXOS platform software package. It will also warn you that any existing sessions will be terminated and that the system will need to be rebooted as part of the upgrade.

Enter **yes** to confirm that you want to proceed with verification.

**Step 8** Enter **yes** to confirm that you want to proceed with installation, or enter **no** to cancel the installation.

The system unpacks the bundle and upgrades/reloads the components.

- **Step 9** To monitor the upgrade process:
  - a) Enter scope system.
  - b) Enter show firmware monitor.
  - c) Wait for all components (FPRM, Fabric Interconnect, and Chassis) to show Upgrade-Status: Ready.

#### Note

After the FPRM component is upgraded, the system will reboot and then continue upgrading the other components.

- d) Enter top.
- e) Enter scope ssa.
- f) Enter show slot.
- g) Verify that the Admin State is Ok and the Oper State is Online for the security engine on a Firepower 4100 series appliance or for any security modules installed on a Firepower 9300 appliance.
- h) Enter show app-instance.
- i) Verify that the Oper State is Online, that the Cluster State is In Cluster and that the Cluster Role is Slave for any logical devices installed on the chassis.

### Example:

```
FP9300-A# scope system
FP9300-A /system # show firmware monitor
   Package-Vers: 2.3(1.58)
   Upgrade-Status: Ready
Fabric Interconnect A:
   Package-Vers: 2.3(1.58)
   Upgrade-Status: Ready
Chassis 1:
   Server 1:
       Package-Vers: 2.3(1.58)
       Upgrade-Status: Ready
   Server 2:
       Package-Vers: 2.3(1.58)
       Upgrade-Status: Ready
FP9300-A /system #
FP9300-A /system # top
FP9300-A# scope ssa
FP9300-A /ssa # show slot
Slot:
   Slot ID Log Level Admin State Oper State
              Info Ok
Tnfo Ok
                                    Online
   2
             Info
                                    Online
             Info Ok
   3
                                    Not Available
FP9300-A /ssa #
```

| App Name                    |                |          | e Oper State  | Running Version | Startup Version | Profile Name |
|-----------------------------|----------------|----------|---------------|-----------------|-----------------|--------------|
| ftd<br>Cluster              | <br>1<br>Slave | Enabled  | Online        | 6.2.2.81        | 6.2.2.81        | In           |
| ftd<br>Cluster              | 2<br>Slave     | Enabled  | Online        | 6.2.2.81        | 6.2.2.81        | In           |
| ftd<br>Applicab<br>FP9300-A |                | Disabled | Not Available |                 | 6.2.2.81        | Not          |

**Step 10** Set one of the security modules on Chassis #2 as control.

After setting one of the security modules on Chassis #2 to control, Chassis #1 no longer contains the control unit and can now be upgraded.

- **Step 11** Repeat Steps 1-9 for all other Chassis in the cluster.
- **Step 12** To return the control role to Chassis #1, set one of the security modules on Chassis #1 as control.

### Upgrade FXOS on an FTD High Availability Pair Using the FXOS CLI

If you have Firepower 9300 or Firepower 4100 series security appliances that have FTD logical devices configured as a high availability pair, use the following procedure to update the FXOS platform bundle on your Firepower 9300 or Firepower 4100 series security appliances:

### Before you begin

Before beginning your upgrade, make sure that you have already done the following:

- Download the FXOS platform bundle software package to which you are upgrading.
- Back up your FXOS and FTD configurations.
- Collect the following information that you will need to download the software image to the Firepower 4100/9300 chassis:
  - IP address and authentication credentials for the server from which you are copying the image.
  - Fully qualified name of the image file.

### **Procedure**

- Step 1 Connect to FXOS CLI on the Firepower security appliance that contains the *standby* Firepower Threat Defense logical device:
- **Step 2** Download the new platform bundle image to the Firepower 4100/9300 chassis:
  - a) Enter firmware mode:

Firepower-chassis-a # scope firmware

b) Download the FXOS platform bundle software image:

Firepower-chassis-a /firmware # download image URL

Specify the URL for the file being imported using one of the following syntax:

- ftp://username@hostname/path/image\_name
- scp://username@hostname/path/image\_name
- sftp://username@hostname/path/image\_name
- tftp://hostname:port-num/path/image\_name
- c) To monitor the download process:

Firepower-chassis-a /firmware # scope download-task image\_name

Firepower-chassis-a /firmware/download-task # show detail

### Example:

The following example copies an image using the SCP protocol:

```
Firepower-chassis-a # scope firmware

Firepower-chassis-a /firmware # download image scp://user@192.168.1.1/images/fxos-k9.2.3.1.58.SPA

Firepower-chassis-a /firmware # scope download-task fxos-k9.2.3.1.58.SPA

Firepower-chassis-a /firmware/download-task # show detail

Download task:

File Name: fxos-k9.2.3.1.58.SPA

Protocol: scp

Server: 192.168.1.1

Userid:

Path:

Downloaded Image Size (KB): 853688

State: Downloading

Current Task: downloading image fxos-k9.2.3.1.58.SPA from

192.168.1.1 (FSM-STAGE:sam:dme:FirmwareDownloaderDownload:Local)
```

**Step 3** If necessary, return to firmware mode:

Firepower-chassis-a /firmware/download-task # up

**Step 4** Enter auto-install mode:

Firepower-chassis-a /firmware # scope auto-install

**Step 5** Install the FXOS platform bundle:

Firepower-chassis-a /firmware/auto-install # install platform platform-vers version\_number

version\_number is the version number of the FXOS platform bundle you are installing; for example, 2.3(1.58).

Step 6 The system will first verify the software package that you want to install. It will inform you of any incompatibility between currently installed applications and the specified FXOS platform software package. It will also warn you that any existing sessions will be terminated and that the system will need to be rebooted as part of the upgrade.

Enter **yes** to confirm that you want to proceed with verification.

**Step 7** Enter **yes** to confirm that you want to proceed with installation, or enter **no** to cancel the installation.

The system unpacks the bundle and upgrades/reloads the components.

### **Step 8** To monitor the upgrade process:

- a) Enter scope system.
- b) Enter show firmware monitor.
- c) Wait for all components (FPRM, Fabric Interconnect, and Chassis) to show Upgrade-Status: Ready.

#### Note

After the FPRM component is upgraded, the system will reboot and then continue upgrading the other components.

### Example:

```
FP9300-A# scope system
FP9300-A /system # show firmware monitor
FPRM:
    Package-Vers: 2.3(1.58)
    Upgrade-Status: Ready

Fabric Interconnect A:
    Package-Vers: 2.3(1.58)
    Upgrade-Status: Ready

Chassis 1:
    Server 1:
        Package-Vers: 2.3(1.58)
        Upgrade-Status: Ready

Server 2:
        Package-Vers: 2.3(1.58)
        Upgrade-Status: Ready

FP9300-A /system #
```

- **Step 9** After all components have successfully upgraded, enter the following commands to verify the status of the security modules/security engine and any installed applications:
  - a) Enter top.
  - b) Enter scope ssa.
  - c) Enter show slot.
  - d) Verify that the Admin State is Ok and the Oper State is Online for the security engine on a Firepower 4100 series appliance or for any security modules installed on a Firepower 9300 appliance.
  - e) Enter show app-instance.
  - f) Verify that the Oper State is Online for any logical devices installed on the chassis.
- **Step 10** Make the unit that you just upgraded the *active* unit so that traffic flows to the upgraded unit:
  - a) Connect to Firepower Management Center.
  - b) Choose **Devices** > **Device Management**.
  - c) Next to the high availability pair where you want to change the active peer, click the Switch Active Peer icon (💜).
  - d) Click Yes to immediately make the standby device the active device in the high availability pair.
- **Step 11** Connect to FXOS CLI on the Firepower security appliance that contains the *new standby* Firepower Threat Defense logical device:
- **Step 12** Download the new platform bundle image to the Firepower 4100/9300 chassis:
  - a) Enter firmware mode:
    - Firepower-chassis-a # scope firmware
  - b) Download the FXOS platform bundle software image:

Firepower-chassis-a /firmware # download image URL

Specify the URL for the file being imported using one of the following syntax:

- ftp://username@hostname/path/image\_name
- **scp**://username@hostname/path/image\_name
- sftp://username@hostname/path/image\_name
- tftp://hostname:port-num/path/image\_name
- c) To monitor the download process:

Firepower-chassis-a /firmware # scope download-task image\_name

Firepower-chassis-a /firmware/download-task # show detail

### Example:

The following example copies an image using the SCP protocol:

```
Firepower-chassis-a # scope firmware

Firepower-chassis-a /firmware # download image scp://user@192.168.1.1/images/fxos-k9.2.3.1.58.SPA

Firepower-chassis-a /firmware # scope download-task fxos-k9.2.3.1.58.SPA

Firepower-chassis-a /firmware/download-task # show detail

Download task:

File Name: fxos-k9.2.3.1.58.SPA

Protocol: scp

Server: 192.168.1.1

Userid:

Path:

Downloaded Image Size (KB): 853688

State: Downloading

Current Task: downloading image fxos-k9.2.3.1.58.SPA from

192.168.1.1 (FSM-STAGE:sam:dme:FirmwareDownloaderDownload:Local)
```

**Step 13** If necessary, return to firmware mode:

Firepower-chassis-a /firmware/download-task # up

**Step 14** Enter auto-install mode:

Firepower-chassis-a /firmware # scope auto-install

**Step 15** Install the FXOS platform bundle:

Firepower-chassis-a /firmware/auto-install # install platform platform-vers version number

version\_number is the version number of the FXOS platform bundle you are installing; for example, 2.3(1.58).

Step 16 The system will first verify the software package that you want to install. It will inform you of any incompatibility between currently installed applications and the specified FXOS platform software package. It will also warn you that any existing sessions will be terminated and that the system will need to be rebooted as part of the upgrade.

Enter **yes** to confirm that you want to proceed with verification.

**Step 17** Enter **yes** to confirm that you want to proceed with installation, or enter **no** to cancel the installation.

The system unpacks the bundle and upgrades/reloads the components.

**Step 18** To monitor the upgrade process:

- a) Enter scope system.
- b) Enter show firmware monitor.
- c) Wait for all components (FPRM, Fabric Interconnect, and Chassis) to show Upgrade-Status: Ready.

#### Note

After the FPRM component is upgraded, the system will reboot and then continue upgrading the other components.

### **Example:**

```
FP9300-A# scope system
FP9300-A /system # show firmware monitor
FPRM:
    Package-Vers: 2.3(1.58)
    Upgrade-Status: Ready

Fabric Interconnect A:
    Package-Vers: 2.3(1.58)
    Upgrade-Status: Ready

Chassis 1:
    Server 1:
        Package-Vers: 2.3(1.58)
        Upgrade-Status: Ready

Server 2:
        Package-Vers: 2.3(1.58)
        Upgrade-Status: Ready

FP9300-A /system #
```

- **Step 19** After all components have successfully upgraded, enter the following commands to verify the status of the security modules/security engine and any installed applications:
  - a) Enter top.
  - b) Enter **scope ssa**.
  - c) Enter show slot.
  - d) Verify that the Admin State is Ok and the Oper State is Online for the security engine on a Firepower 4100 series appliance or for any security modules installed on a Firepower 9300 appliance.
  - e) Enter show app-instance.
  - f) Verify that the Oper State is Online for any logical devices installed on the chassis.
- **Step 20** Make the unit that you just upgraded the *active* unit as it was before the upgrade:
  - a) Connect to Firepower Management Center.
  - b) Choose **Devices** > **Device Management**.
  - c) Next to the high availability pair where you want to change the active peer, click the Switch Active Peer icon ( ).
  - d) Click Yes to immediately make the standby device the active device in the high availability pair.

# **Upgrade Firmware on the Firepower 4100/9300**

Chassis upgrades to FXOS 2.14.1+ (the companion release to threat defense 7.4) include firmware. If you are upgrading older devices, see Cisco Firepower 4100/9300 FXOS Firmware Upgrade Guide.

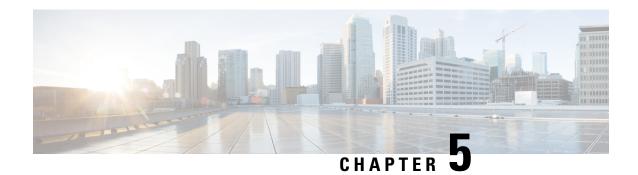

# **Revert or Uninstall**

If an upgrade or patch succeeds but the system does not function to your expectations, you may be able to revert or uninstall.

- Revert vs Uninstall, on page 47
- Revert Threat Defense Upgrades, on page 48
- Uninstall Threat Defense and Management Center Patches, on page 51

## **Revert vs Uninstall**

Whether you revert or uninstall depends on the platform and release type.

Table 13: Revert vs Uninstall

|                         | Revert                                                                                                    | Uninstall                                                                                                    |
|-------------------------|----------------------------------------------------------------------------------------------------|----------------------------------------------------------------------------------------------------|
| Platforms               | Threat defense only.                                                                                                    | Management center and threat defense.                                                                                                    |
| Releases                | Major and maintenance upgrades to Version 7.1+.                                                                                                    | Patches.                                                                                                    |
| Details                 | Returns the software to its state just before the last major or maintenance upgrade (a <i>snapshot</i> ). For details, see Reverted Configurations, on page 50. | Returns the software to the version you patched from. Does not change configurations.                                                                             |
| Restrictions            | Not supported for container instances. For more scenarios that prevent revert, see Scenarios Preventing Revert, on page 49.                                     | For scenarios where uninstall is not supported or recommended, see Uninstall Guidelines, on page 52.                                                              |
| Reset/Uninstall<br>From | Use <b>Devices</b> > <b>Device Management</b> to revert threat defense upgrades.                                                                                | Use <b>System</b> (*) > <b>Product Upgrades</b> to uninstall management center patches.  Use expert mode (CLI) on the device to uninstall threat defense patches. |

### **Example: Revert vs Uninstall**

Reverting after patching also removes the patch. For example:

- **1.** Upgrade threat defense from Version  $7.2.0 \rightarrow 7.2.5$ .
- **2.** Patch from Version  $7.2.5 \rightarrow 7.2.5.2$ .
- **3.** You can now either:
  - Uninstall the patch to go back to Version 7.2.5.
  - This removes the patch only.
  - Revert the upgrade to go back to Version 7.2.0.

This removes the patch and the maintenance release.

# **Revert Threat Defense Upgrades**

### **Revert Guidelines**

This section discusses general guidelines for revert. To check for version-specific revert issues, see the release notes: https://cisco.com/go/fmc-ftd-release-notes-72.

### **Reverting High Availability or Clustered Devices**

When you use the management center web interface to revert threat defense, you cannot select individual high availability units or clustered nodes.

Revert is more successful when all units/nodes are reverted simultaneously. When you initiate revert from the management center, the system automatically does this. If you need to use the device CLI, do this manually—open sessions with all units/nodes, verify that revert is possible on each, then start the processes at the same time. Simultaneous revert means that interruptions to traffic flow and inspection depend on interface configurations only, as if every device were standalone.

Note that revert is supported for fully and partially upgraded groups. In the case of a partially upgraded group, the system removes the upgrade from the upgraded units/nodes only. Revert will not break high availability or clusters, but you can break a group and revert its newly standalone devices.

### Reverting the Firepower 4100/9300

For the Firepower 4100/9300, reverting threat defense does not revert the chassis (FXOS). In multi-instance mode, revert is not supported for container instances.

Major threat defense versions have a specially qualified and recommended companion FXOS version. After you return to the earlier version of threat defense, you may be running a non-recommended version of FXOS (too new).

Although newer versions of FXOS are backwards compatible with older threat defense versions, we do perform enhanced testing for the recommended combinations. You cannot manually downgrade FXOS, so if you find yourself in this situation and you want to run a recommended combination, you will need a full reimage.

# **Scenarios Preventing Revert**

If you attempt to revert in any of these situations, the system displays an error.

**Table 14: Scenarios Preventing Revert** 

| Scenario                                                                                                    | Solution                                                                                                    |  |
|----------------------------------------------------------------------------------------------------|----------------------------------------------------------------------------------------------------|--|
| Revert snapshot is not available because:                                                                                                   | None.                                                                                                    |  |
| <ul> <li>You did not enable revert when you<br/>upgraded the device.</li> </ul>                                                             | The revert snapshot is saved on the management center <i>and</i> the device for thirty days, after which it is automatically deleted and you can no longer revert. You can manually delete the snapshot from either appliance to save disk space, but this removes your ability to revert. |  |
| <ul> <li>You deleted the snapshot from either<br/>the management center or the device,<br/>or it expired.</li> </ul>                        |                                                                                                    |  |
| <ul> <li>You upgraded the device with a<br/>different management center.</li> </ul>                                                         | The system only saves one snapshot. You cannot revert more than once, that is:  • Supported: A → B → C → B                                                                                                    |  |
| <ul> <li>You reverted to the version you are<br/>running now (you are trying to<br/>perform multiple reverts in<br/>succession).</li> </ul> | • Not supported: $A \rightarrow B \rightarrow C \rightarrow B \rightarrow A$                                                                                                    |  |
| Management center changed version since                                                                                                    | None.                                                                                                    |  |
| the device upgrade.                                                                                                    | You cannot revert a device if the management center has changed version (upgrade, patch, or patch uninstall) since the device upgrade.                                                                                                    |  |
| Last upgrade failed.                                                                                                    | Return the device to its pre-upgrade state by canceling the upgrade. Or, fix the issues and try again.                                                                                                    |  |
|                                                                                                    | Revert is for situations where the upgrade succeeds, but the upgraded device does not function to your expectations. Reverting is not the same as canceling a failed or in-progress upgrade. If you cannot revert or cancel, you will have to reimage.                                     |  |
| Management access interface changed since the upgrade.                                                                                      | Switch it back and try again.                                                                                                    |  |
| Clusters where the units were upgraded from different versions.                                                                             | Remove units until all match, reconcile cluster members, then revert the smaller cluster. You may also be able to revert the newly standalone units.                                                                                                    |  |
| Clusters where one or more units were added to the cluster after upgrade.                                                                   | Remove the new units, reconcile cluster members, then revert the smaller cluster. You may also be able to revert the newly standalone units.                                                                                                    |  |
| Clusters where the management center and FXOS identify a different number of cluster units.                                                 | Reconcile cluster members and try again, although you may not be able to revert all units.                                                                                                    |  |

### **Reverted Configurations**

### **Reverted Configurations**

Configurations that are reverted include:

- · Snort version.
- Device-specific configurations.

General device settings, routing, interfaces, inline sets, DHCP, SNMP — anything you configure on the **Devices** > **Device Management** page.

• Objects used by your device-specific configurations.

These include access list, AS path, key chain, interface, network, port, route map, and SLA monitor objects. If you edited these objects after you upgraded the device, the system creates new objects or configure object overrides for the reverted device to use. This allows your other devices to continue handling traffic according to their current configuration.

After a successful revert, we recommend you examine the objects used by the reverted device and make any necessary adjustments.

### **Configurations Not Reverted**

Configurations that are not reverted include:

• Shared policies that can be used by multiple devices; for example, platform settings or access control policies.

A successfully reverted device is marked out-of-date and you should redeploy configurations.

 For the Firepower 4100/9300, interface changes made using the Secure Firewall chassis manager or the FXOS CLI.

Sync interface changes after a successful revert.

• For the Firepower 4100/9300, FXOS and firmware.

If you are required to run the recommended combination of FXOS and threat defense, you may need a full reimage; see Revert Guidelines, on page 48.

### **Revert a Threat Defense Upgrade**

You must use the management center to revert the device, unless communications between the management center and device are disrupted. In those cases, you can use the **upgrade revert** CLI command on the device. To see what version the system will revert to, use **show upgrade revert-info**.

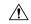

Caution

Reverting from the CLI can cause configurations between the device and the management center to go out of sync, depending on what you changed post-upgrade. This can cause further communication and deployment issues.

### Before you begin

- Make sure revert is supported. Read and understand the guidelines.
- Revisit the Planning Your Upgrade, on page 1 chapter. In general, prepare for reverting an upgrade in the same way you prepared for installing it. It is especially important that you back up to a secure external location. A failed revert may require a reimage, which returns most settings to factory defaults.

### **Procedure**

- **Step 1** Choose **Devices** > **Device Management**.
- Step 2 Next to the device you want to revert, click More (\*) and select Revert Upgrade.

With the exception of high availability pairs and clusters, you cannot select multiple devices to revert.

- **Step 3** Confirm that you want to revert and reboot.
  - Interruptions to traffic flow and inspection during revert depend on interface configurations only, as if every device were standalone. This is because even in high availability/clustered deployments, the system reverts all units simultaneously.
- **Step 4** Monitor revert progress.
  - In high availability/clustered deployments, traffic flow and inspection resume when the first unit comes back online. If the system shows no progress for several minutes or indicates that the revert has failed, contact Cisco TAC.
- **Step 5** Verify revert success.
  - After the revert completes, choose **Devices** > **Device Management** and confirm that the devices you reverted have the correct software version.
- **Step 6** (Firepower 4100/9300) Sync any interface changes you made to threat defense logical devices using the chassis manager or the FXOS CLI.
  - On the management center, choose **Devices** > **Device Management**, edit the device, and click **Sync**.
- **Step 7** Complete any other necessary post-revert configuration changes.
  - For example, if you edited objects used by device-specific configurations after you upgraded the device, the system creates new objects or configures object overrides for the reverted device to use. We recommend you examine the objects used by the reverted device and make any necessary adjustments.
- **Step 8** Redeploy configurations to the devices you just reverted.
  - A successfully reverted device is marked out-of-date. Because the device will be running an older version, newer configurations may not be supported even after a successful deploy.

## **Uninstall Threat Defense and Management Center Patches**

This guide describes how to uninstall management center and threat defense patches. To uninstall patches from older ASA FirePOWER or NGIPSv devices, see the Cisco Firepower Management Center Upgrade Guide, Version 6.0–7.0.

### **Uninstall Guidelines**

This topic discusses general guidelines for uninstall. To check for version-specific uninstall issues, see the upgrade guidelines in the release notes: https://cisco.com/go/fmc-ftd-release-notes-72.

### **Maintaining Compatibility**

Because the management center should run the same or newer version as its managed devices, uninstall patches from devices first.

### **Uninstalling from High Availability Management Centers**

Minimize disruption by uninstalling from one management center at a time. Wait until the patch has fully uninstalled from one unit before you move on to the next.

- 1. Pause synchronization (enter split-brain). Do not make or deploy configuration changes during split-brain.
- **2.** Uninstall from the standby.
- **3.** Uninstall from the active.
- **4.** Restart synchronization (exit split-brain).

### **Uninstalling from High Availability or Clustered Devices**

Minimize disruption by uninstalling from one device at a time. Unlike upgrade, the system does not do this for you. Wait until the patch has fully uninstalled from one unit before you move on to the next.

**High Availability:** You cannot uninstall a patch from devices configured for high availability. You must break high availability first.

- 1. Break high availability.
- 2. Uninstall from the former standby.
- 3. Uninstall from the former active.
- **4.** Reestablish high availability.

**Clusters:** Uninstall from one unit at a time, leaving the control unit for last. Clustered units operate in maintenance mode while the patch uninstalls.

- 1. Uninstall from the data modules one at a time.
- 2. Make one of the data modules the new control module.
- **3.** Uninstall from the former control.

### **Scenarios Preventing or Restricting Uninstall**

If you attempt to uninstall in any of these situations, you may have significant issues.

Table 15: Scenarios Preventing or Restricting Uninstall

| Scenario                                                                             | Solution                                                                                                    |
|--------------------------------------------------------------------------------------|----------------------------------------------------------------------------------------------------|
| The release notes say that a specific patch does not support or recommend uninstall. | Uninstalling a patch applies only to the software. After uninstalling a patch that updates the operating system or other components not reversed by the uninstall, you may be unable to deploy configuration changes, or you may experience other incompatibilities between the newer components and the older software. In these cases, we recommend you do not uninstall.                                                         |
|                                                                                      | Because patches are cumulative, and because uninstalling a patch returns the software to the version you started from, we also recommend against uninstalling later patches if it will take you to a version earlier than the affected patch. For example, if Patch 5 updates the operating system, do not uninstall Patch 5, but also do not uninstall Patch 6+ if you started at Patch 4 or earlier (including the base version). |
|                                                                                      | Specific patches that you should not uninstall due to this or any other reason are listed in the release notes. If you need to uninstall one of these patches, contact Cisco TAC.                                                                                                    |
| You are in Security<br>Certifications Compliance<br>(CC/UCAPL) mode.                 | If a patch updates the operating system and security certifications compliance is enabled, FSIC (file system integrity check) fails when the appliance reboots. The software does not start, remote SSH access is disabled, and you can access the appliance only via local console. Uninstall is not recommended in security certifications compliance mode. If you need to do this, contact Cisco TAC.                            |
| You need to uninstall a hotfix or a hotfixed patch.                                  | You must uninstall hotfixes and patches in the exact reverse order from their installation (last in, first out). For example:                                                                                                    |
|                                                                                      | • Install: Patch $A \to Hotfix B \to Hotfix C \to Patch D \to Hotfix E$                                                                                                    |
|                                                                                      | • Uninstall: Hotfix $E \rightarrow Patch D \rightarrow Hotfix C \rightarrow Hotfix B \rightarrow Patch A$                                                                                                    |
|                                                                                      | For management center patches and hotfixes, the web interface enforces the correct order. For threat defense, where you use expert mode to uninstall, you must do it yourself. To view your update history, use expert mode: cat/etc/sf/patch_history.                                                                                                    |
|                                                                                      | Uninstall is not recommended for hotfixes and hotfixed patches. If you need to do this, contact Cisco TAC.                                                                                                    |
| You reverted to the                                                                  | None.                                                                                                    |
| version you are running now.                                                         | Upgrading to a major or maintenance release deletes upgrade packages and uninstallers that do not apply to the new version.                                                                                                    |

### **Uninstall a Threat Defense Patch**

Use the Linux shell (*expert mode*) to uninstall patches. You must have access to the device shell as the admin user for the device, or as another local user with CLI configuration access. You cannot use a management center user account. If you disabled shell access, contact Cisco TAC to reverse the lockdown.

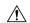

#### Caution

Do not make or deploy configuration changes during uninstall. Even if the system appears inactive, do not manually reboot, shut down, or restart an uninstall in progress. You could place the system in an unusable state and require a reimage. If you encounter issues with the uninstall, including a failed uninstall or unresponsive appliance, contact Cisco TAC.

### Before you begin

- Make sure uninstall is supported. Read and understand the guidelines.
- Revisit the Planning Your Upgrade, on page 1 chapter. In general, you should prepare for uninstalling a patch in the same way you prepared for installing it.
- Break high availability pairs.

### **Procedure**

**Step 1** If the device's configurations are out of date, deploy now from the management center.

Deploying before you uninstall reduces the chance of failure. Make sure the deployment and other essential tasks complete. Tasks running when the uninstall begins are stopped, become failed tasks, and cannot be resumed. You can manually delete failed status messages later.

**Step 2** Access the threat defense CLI on the device. Log in as admin or another CLI user with configuration access.

You can either SSH to the device's management interface (hostname or IP address) or use the console. If you use the console, some devices default to the operating system CLI and require an extra step to access the threat defense CLI, as follows.

| Firepower 1000         | connect ftd                                                             |
|------------------------|-------------------------------------------------------------------------|
| Firepower 2100         |                                                                         |
| Secure Firewall 3100   |                                                                         |
| Firepower 4100/9300    | connect module slot_number console, then connect ftd (first login only) |
| ASA 5500-X series      | —                                                                       |
| ISA 3000               |                                                                         |
| Threat defense virtual | _                                                                       |

**Step 3** Use the expert command to access the Linux shell.

**Step 4** Verify the uninstall package is in the upgrade directory.

ls /var/sf/updates

Patch uninstallers are named like upgrade packages, but have Patch\_Uninstaller instead of Patch in the file name. When you patch a device, the uninstaller for that patch is automatically created in the upgrade directory. If the uninstaller is not there, contact Cisco TAC.

**Step 5** Run the uninstall command, entering your password when prompted.

sudo install update.pl --detach /var/sf/updates/uninstaller name

#### Caution

The system does *not* ask you to confirm. Entering this command starts the uninstall, which includes a device reboot. Interruptions in traffic flow and inspection during an uninstall are the same as the interruptions that occur during an upgrade. Make sure you are ready. Note that using the --detach option ensures the uninstall process is not killed if your SSH session times out, which can leave the device in an unstable state.

**Step 6** Monitor the uninstall until you are logged out.

For a detached uninstall, use tail or tailf to display logs:

tail /ngfw/var/log/sf/update.status

Otherwise, monitor progress in the console or terminal.

**Step 7** Verify uninstall success.

After the uninstall completes, confirm that the device has the correct software version. On the management center, choose **Devices** > **Device Management**.

**Step 8** In high availability and clustered deployments, repeat steps 2 through 7 for each unit.

For clusters, never uninstall from the control unit. After you uninstall from all the data units, make one of them the new control, then uninstall from the former control.

**Step 9** Redeploy configurations.

**Exception:** Do not deploy to mixed-version high availability pairs or device clusters. Deploy before you uninstall from the first device, but not again until you have uninstalled the patch from all group members.

### What to do next

- For high availability, reestablish high availability.
- For clusters, if you have preferred roles for specific devices, make those changes now.

### **Uninstall a Management Center Patch: Standalone**

We recommend you use the web interface to uninstall management center patches. If you cannot use the web interface, you can use the Linux shell as either the admin user for the shell, or as an external user with shell access. If you disabled shell access, contact Cisco TAC to reverse the lockdown.

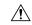

### Caution

Do not make or deploy configuration changes during uninstall. Even if the system appears inactive, do not manually reboot, shut down, or restart an uninstall in progress. You could place the system in an unusable state and require a reimage. If you encounter issues with the uninstall, including a failed uninstall or unresponsive appliance, contact Cisco TAC.

### Before you begin

Make sure uninstall is supported. Read and understand the guidelines.

- Revisit the Planning Your Upgrade, on page 1 chapter. In general, prepare for uninstalling a patch in the same way you prepared for installing it.
- If uninstalling will put the management center at a lower patch level than its managed devices, uninstall patches from the devices first.

### **Procedure**

**Step 1** Deploy to managed devices whose configurations are out of date.

Deploying before you uninstall reduces the chance of failure.

- Step 2 Choose System  $(\diamondsuit)$  > Product Upgrades.
- **Step 3** In the System Overview, where it displays the last upgrade performed for the management center, click **Uninstall** and confirm your choice.

You can monitor uninstall progress in the Message Center. If the patch reboots the management center, you will be logged out. Log back in when you can.

**Step 4** Verify uninstall success.

If the system does not notify you of the uninstall's success, choose **Help** ( )> **About** to display current software version information.

**Step 5** Redeploy configurations to all managed devices.

### **Uninstall a Management Center Patch: High Availability**

We recommend you use the web interface to uninstall management center patches. If you cannot use the web interface, you can use the Linux shell as either the admin user for the shell, or as an external user with shell access. If you disabled shell access, contact Cisco TAC to reverse the lockdown.

Uninstall from high availability peers one at a time. With synchronization paused, first uninstall from the standby, then the active. When the standby starts the uninstall, its status switches from standby to active, so that both peers are active. This temporary state is called *split-brain* and is *not* supported except during upgrade and uninstall.

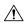

#### Caution

Do not make or deploy configuration changes while the pair is split-brain. Your changes will be lost after synchronization restarts; deploying could place the system in an unusable state and require a reimage. Do not make or deploy configuration changes during uninstall. Even if the system appears inactive, do not manually reboot, shut down, or restart an uninstall in progress. You could place the system in an unusable state and require a reimage. If you encounter issues with the uninstall, including a failed uninstall or unresponsive appliance, contact Cisco TAC.

### Before you begin

• Make sure uninstall is supported. Read and understand the guidelines.

- Revisit the Planning Your Upgrade, on page 1 chapter. In general, prepare for uninstalling a patch in the same way you prepared for installing it.
- If uninstalling will put the management centers at a lower patch level than their managed devices, uninstall patches from the devices first.

### **Procedure**

- **Step 1** On the active management center, deploy to managed devices whose configurations are out of date.
  - Deploying before you uninstall reduces the chance of failure.
- **Step 2** On the active management center, pause synchronization.
  - a) Choose **Integration** > **Other Integrations**.
  - b) On the High Availability tab, click Pause Synchronization.
- **Step 3** Uninstall the patch from peers one at a time first the standby, then the active.

Follow the instructions in Uninstall a Management Center Patch: Standalone, on page 55, but omit the initial deploy, stopping after you verify uninstall success on each peer. In summary, for each peer:

- a) On **System** ( $\diamondsuit$ ) > **Product Upgrades**, uninstall the patch.
- b) Monitor progress until you are logged out, then log back in when you can.
- c) Verify uninstall success.
- **Step 4** On the management center you want to make the active peer, restart synchronization.
  - a) Choose **Integration** > **Other Integrations**.
  - b) On the High Availability tab, click Make-Me-Active.
  - c) Wait until synchronization restarts and the other management center switches to standby mode.
- **Step 5** Redeploy configurations to all managed devices.

Uninstall a Management Center Patch: High Availability

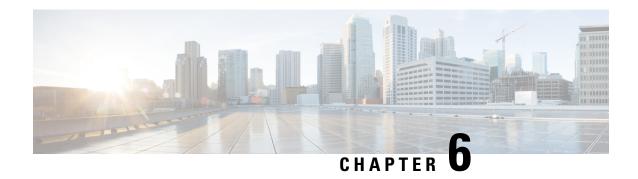

# **Troubleshooting and Reference**

- Troubleshooting Upgrade Packages, on page 59
- Troubleshooting Threat Defense Upgrade, on page 60
- Unresponsive and Failed Management Center Upgrades, on page 61
- Unresponsive and Failed Threat Defense Upgrades, on page 61
- Traffic Flow and Inspection, on page 63
- Time and Disk Space, on page 66
- Internet Access Requirements, on page 67
- Upgrade Feature History, on page 69

# **Troubleshooting Upgrade Packages**

Table 16: Troubleshooting Upgrade Packages

| Issue                                                                  | Solution                                                                                                    |
|------------------------------------------------------------------------|----------------------------------------------------------------------------------------------------|
| No available upgrades even after I refresh.                            | Direct-downloading upgrade packages to the management center requires internet access. You will also see a blank list if you are already running the latest version available for your deployment <i>and</i> you have no upgrade packages loaded/configured.                                                                                                    |
| Suggested release is not marked.                                       | The suggested release is listed only if you are eligible for it. It is not listed if you are already running the suggested release or higher, or if you cannot upgrade that far. Note that patches to suggested releases are not marked as suggested, although we do recommend you apply them.                                                                                                    |
| I don't see the packages I want.                                       | Only major, maintenance, and patch upgrades that apply to your deployment <i>right now</i> are listed and available for direct download. Unless you manually upload, the following are not listed:  • Device upgrades (major and maintenance) to a particular version, unless the management center is running that version or higher, <i>and</i> you have a device that supports that version.  • Device patches, unless you have at least one device at the appropriate maintenance release. This also applies to management center patches.  • Hotfixes. You must manually upload these. |
| I see available, undownloaded packages that don't apply to my devices. | The system lists the downloadable upgrades that apply to <i>all</i> devices managed by this management center. In a multidomain deployment, this can include devices that you cannot access right now.                                                                                                    |

| Issue                                                                     | Solution                                                                                                    |
|---------------------------------------------------------------------------|----------------------------------------------------------------------------------------------------|
| Copying upgrade packages from the management center to devices times out. | <ul> <li>This often happens when there is limited bandwidth between the management center and its devices.</li> <li>You can try one of: <ul> <li>Configure devices to get upgrade packages directly from an internal web server.</li> <li>To do this, delete the upgrade package from the management center (optional but saves disk space), then re-add the upgrade package except this time specify a pointer (URL) to its location instead. See Copying Upgrade Packages to Devices from an Internal Server, on page 8.</li> <li>Copy upgrade packages from another device.</li> <li>If you can get the upgrade package to at least one standalone device, you can then use the threat defense CLI to copy upgrade packages ("peer to peer sync") to the other standalone devices managed by the same standalone management center. See Copy Threat Defense Upgrade Packages between Devices, on page 8.</li> </ul> </li> </ul> |
|                                                                           |                                                                                                    |

# **Troubleshooting Threat Defense Upgrade**

Table 17: Troubleshooting Threat Defense Upgrade

| Issue                                                                              | Solution                                                                                                    |  |
|------------------------------------------------------------------------------------|----------------------------------------------------------------------------------------------------|--|
| <b>Upgrade</b> button missing for my target version.                               | Either:  • You do not have anything that can be upgraded to that version right now.  • You still need the upgrade package.                                                                                                    |  |
| Devices not listed in the upgrade wizard.                                          | If you accessed the wizard directly from <b>Devices</b> > <b>Device Upgrade</b> and therefore did not select a target version, the workflow may be blank. To begin, choose a target version from the <b>Upgrade to</b> menu. The system should display the devices that can be upgraded to that version. |  |
| Target version not listed in the <b>Upgrade to</b> menu.                           | The choices in the <b>Upgrade to</b> menu correspond to the device upgrade packages on the management center. If your target version is not listed, click <b>Manage Upgrade Packages</b> to upload it; see Managing Upgrade Packages with the Management Center, on page 6.                              |  |
| Devices not listed in the upgrade wizard even though a target version is selected. | You have no devices that can be upgraded to that version. If you still think you should see devices here, your user role could be prohibiting you from managing (and therefore upgrading) devices. In a multidomain deployment, you could be logged into the wrong domain.                               |  |

| Issue                                                                     | Solution                                                                                                    |
|---------------------------------------------------------------------------|----------------------------------------------------------------------------------------------------|
| Devices locked to someone else's upgrade workflow.                        | If you need to reset someone else's workflow, you must have Administrator access. You can either:  • Delete or deactivate the user.  • Update the user's role so they no longer have permission to use <b>System</b> (**) > <b>Product Upgrades</b> .                                                                                                    |
| High availability management center failed over while setting up upgrade. | Neither your workflow nor threat defense upgrade packages are synchronized between high availability management centers.  In case of failover, you must recreate your workflow on the new active management center, which includes downloading upgrade packages and copying them to devices. (Upgrade packages already copied to devices are not removed, but the management center still must have the package or a pointer to its location.) |
| Pruning daemon errors in the Message Center.                              | This most commonly happens for devices running Version 7.6.x or earlier when you do not start the upgrade within 10 minutes after the readiness check completes. Regardless, you can safely ignore these messages and proceed with the upgrade. The full error is: Process Status - device_name. The pruning daemon exited n time(s).                                                                                                    |

# **Unresponsive and Failed Management Center Upgrades**

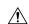

### Caution

Do not make or deploy configuration changes during upgrade. Even if the system appears inactive, do not manually reboot, shut down, or restart an upgrade in progress. You could place the system in an unusable state and require a reimage. If you encounter issues with the upgrade, including a failed upgrade or unresponsive appliance, contact Cisco TAC.

In high availability deployments, do not make or deploy configuration changes while the pair is split-brain, even if you are not actively upgrading. Your changes will be lost after synchronization restarts; deploying could place the system in an unusable state and require a reimage.

# **Unresponsive and Failed Threat Defense Upgrades**

The following table has troubleshooting information for unresponsive and failed threat defense upgrades. For issues with chassis upgrades, contact Cisco TAC.

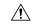

### Caution

Do not reboot or shut down at any point during upgrade, even if the system appears inactive. You could place the system in an unusable state and require a reimage.

### Table 18: Unresponsive and Failed Threat Defense Upgrades

| Issue                                                                                        | Solution                                                                                                    |
|----------------------------------------------------------------------------------------------|----------------------------------------------------------------------------------------------------|
| Cannot reach the device.                                                                     | Devices can stop passing traffic during the upgrade or if the upgrade fails. Before you upgrade, make sure traffic from your location does not have to traverse the device itself to access the device's management interface.                                                                              |
|                                                                                              | You should also able to access the management center's management interface without traversing the device.                                                                                                    |
| Upgrade or patch appears hung/device appears inactive.                                       | If device upgrade status has stopped updating on the management center but there is no report of upgrade failure, you can try canceling the upgrade; see below. If you cannot cancel or canceling does not work, contact Cisco TAC.                                                                         |
|                                                                                              | <b>Tip:</b> You can monitor upgrade logs on the device itself using expert mode and tail or tailf: tail /ngfw/var/log/sf/update.status.                                                                                                    |
| Upgrade failed.                                                                              | If an upgrade fails and:                                                                                                    |
|                                                                                              | • The device reverted to its pre-upgrade state (auto-cancel is enabled), correct any issues and try again from the beginning.                                                                                                    |
|                                                                                              | • The device is still in maintenance mode, correct any issues and resume the upgrade. Or, cancel and try again later.                                                                                                    |
|                                                                                              | If you cannot retry or cancel, or if you continue to have issues, contact Cisco TAC.                                                                                                    |
| Patch failed.                                                                                | You cannot cancel in-progress or failed patches. However, if a patch fails early, for example, during validation stages, the device may remain up and running normally. Simply correct any issues and try again.                                                                                            |
|                                                                                              | If a patch fails after the device has entered maintenance mode, check for an uninstaller. If one exists, you can try running it to remove the failed patch; see Uninstall a Threat Defense Patch, on page 53. After the uninstall finishes, you can correct any issues and try again.                       |
|                                                                                              | If there is no uninstaller, if the uninstall fails, or if you continue to have issues, contact Cisco TAC.                                                                                                    |
| Upgrade or patch on a clustered device failed, and I want to reimage instead of retrying the | If a cluster node upgrade fails and you choose to reimage the node, reimage it to the <i>current</i> version of the control node before you add it back to the cluster. Depending on when and how the upgrade failed, the current version of the control node can be the old version or the target version. |
| upgrade.                                                                                     | We do not support mixed-version clusters except temporarily during upgrade. Deliberately creating a mixed-version cluster can cause outages.                                                                                                    |
|                                                                                              | <b>Tip</b> Remove the failed node from the cluster and reimage it to the target version. Upgrade the rest of the cluster to the target version, then add your reimaged node.                                                                                                    |
| I want to cancel an upgrade.                                                                 | Canceling reverts the device to its pre-upgrade state. You can cancel failed and in-progress upgrades on the upgrade status pop-up, accessible from the Upgrade tab on the Device Management page. You cannot cancel patches.                                                                               |
|                                                                                              | If you cannot cancel or canceling does not work, contact Cisco TAC.                                                                                                    |

| Issue                                             | Solution                                                                                                    |
|---------------------------------------------------|----------------------------------------------------------------------------------------------------|
| I want to retry (resume) a failed upgrade.        | You can resume an upgrade on the upgrade status pop-up, accessible from the Upgrade tab on the Device Management page.                                                                                                    |
|                                                   | If you continue to have issues, contact Cisco TAC.                                                                                                    |
| I want to change what happens when upgrade fails. | Part of the upgrade process is choosing what happens if it fails. This is done with the <b>Automatically cancel on upgrade failure</b> (auto-cancel) option:                                                                                                  |
|                                                   | <ul> <li>Auto-cancel enabled (default): If upgrade fails, the upgrade cancels and the device automatically<br/>reverts to its pre-upgrade state. This returns you to normal operations as quickly as possible<br/>while you regroup and try again.</li> </ul> |
|                                                   | • Auto-cancel disabled: If upgrade fails, the device remains as it is. This allows you to correct any issues and resume the upgrade.                                                                                                    |
|                                                   | For high availability and clustered devices, auto-cancel applies to each device individually. That is, if the upgrade fails on one device, only that device is reverted. Auto-cancel is not supported for upgrades from Version 6.6                           |

# **Traffic Flow and Inspection**

Schedule maintenance windows when upgrade will have the least impact, considering any effect on traffic flow and inspection.

### **Traffic Flow and Inspection for Threat Defense Upgrades**

### **Software Upgrades for Standalone Devices**

Devices operate in maintenance mode while they upgrade. Entering maintenance mode at the beginning of the upgrade causes a 2-3 second interruption in traffic inspection. Interface configurations determine how a standalone device handles traffic both then and during the upgrade.

Table 19: Traffic Flow and Inspection: Software Upgrades for Standalone Devices

| Interface Configuration |                                                                                                    | Traffic Behavior                                                                                                    |  |
|-------------------------|----------------------------------------------------------------------------------------------------|----------------------------------------------------------------------------------------------------|--|
| Firewall interfaces     | Routed or switched including<br>EtherChannel, redundant, subinterfaces.<br>Switched interfaces are also known as<br>bridge group or transparent interfaces. | Dropped.  For bridge group interfaces on the ISA 3000 only, you can use a FlexConfig policy to configure hardware bypass for power failure. This causes traffic to drop during software upgrades but pass without inspection while the device completes its post-upgrade reboot. |  |

| Interface Configuration |                                                                  | Traffic Behavior                                                                                                    |
|-------------------------|------------------------------------------------------------------|----------------------------------------------------------------------------------------------------|
| IPS-only interfaces     | Inline set, hardware bypass force-enabled: <b>Bypass: Force</b>  | Passed without inspection until you either disable hardware bypass, or set it back to standby mode.                                                      |
|                         | Inline set, hardware bypass standby mode: <b>Bypass: Standby</b> | Dropped during the upgrade, while the device is in maintenance mode. Then, passed without inspection while the device completes its post-upgrade reboot. |
|                         | Inline set, hardware bypass disabled: <b>Bypass: Disabled</b>    | Dropped.                                                                                                    |
|                         | Inline set, no hardware bypass module.                           | Dropped.                                                                                                    |
|                         | Inline set, tap mode.                                            | Egress packet immediately, copy not inspected.                                                                                                    |
|                         | Passive, ERSPAN passive.                                         | Uninterrupted, not inspected.                                                                                                    |

### **Software Upgrades for High Availability and Clustered Devices**

You should not experience interruptions in traffic flow or inspection while upgrading high availability or clustered devices. For high availability pairs, the standby device upgrades first. The devices switch roles, then the new standby upgrades.

For clusters, the data security module or modules upgrade first, then the control module. During the control security module upgrade, although traffic inspection and handling continues normally, the system stops logging events. Events for traffic processed during the logging downtime appear with out-of-sync timestamps after the upgrade is completed. However, if the logging downtime is significant, the system may prune the oldest events before they can be logged.

Note that hitless upgrades are not supported for single-unit clusters. Interruptions to traffic flow and inspection depend on interface configurations of the active unit, just as with standalone devices.

### **Software Revert (Major/Maintenance Releases)**

You should expect interruptions to traffic flow and inspection during revert, even in a high availability/scalability deployment. This is because revert is more successful when all units are reverted simultaneously. Simultaneous revert means that interruptions to traffic flow and inspection depend on interface configurations only, as if every device were standalone.

### **Software Uninstall (Patches)**

For standalone devices, interruptions to traffic flow and inspection during patch uninstall are the same as for upgrade. In high availability/scalability deployments, you must explicitly plan an uninstall order that minimizes disruption. This is because you uninstall patches from devices individually, even those that you upgraded as a unit.

### **Traffic Flow and Inspection for Chassis Upgrades**

Upgrading FXOS reboots the chassis. For FXOS upgrades to Version 2.14.1+ that include firmware upgrades, the chassis reboots twice—once for FXOS and once for the firmware.

Even in high availability or clustered deployments, you upgrade FXOS on each chassis independently. To minimize disruption, upgrade one chassis at a time; see Upgrade Order, on page 5.

Table 20: Traffic Flow and Inspection: FXOS Upgrades

| Threat Defense<br>Deployment                      | Traffic Behavior                             | Method                                                                                          |
|---------------------------------------------------|----------------------------------------------|-------------------------------------------------------------------------------------------------|
| Standalone                                        | Dropped.                                     | _                                                                                               |
| High availability                                 | Unaffected.                                  | <b>Best Practice:</b> Update FXOS on the standby, switch active peers, upgrade the new standby. |
|                                                   | Dropped until one peer is online.            | Upgrade FXOS on the active peer before the standby is finished upgrading.                       |
| Inter-chassis cluster                             | Unaffected.                                  | <b>Best Practice:</b> Upgrade one chassis at a time so at least one module is always online.    |
|                                                   | Dropped until at least one module is online. | Upgrade chassis at the same time, so all modules are down at some point.                        |
| Intra-chassis cluster<br>(Firepower 9300<br>only) | Passed without inspection.                   | Hardware bypass enabled: Bypass: Standby or Bypass-Force.                                       |
|                                                   | Dropped until at least one module is online. | Hardware bypass disabled: <b>Bypass: Disabled</b> .                                             |
|                                                   | Dropped until at least one module is online. | No hardware bypass module.                                                                      |

### Traffic Flow and Inspection when Deploying Configurations

Snort typically restarts during the first deployment immediately after upgrade. This means that for management center upgrades, Snort could restart on all managed devices. Snort does not restart after subsequent deployments unless, before deploying, you modify specific policy or device configurations.

Restarting the Snort process briefly interrupts traffic flow and inspection on all devices, including those configured for high availability/scalability. Interface configurations determine whether traffic drops or passes without inspection during the interruption. When you deploy without restarting Snort, resource demands may result in a small number of packets dropping without inspection.

Table 21: Traffic Flow and Inspection: Deploying Configuration Changes

| Interface Configuration |                                                                               | Traffic Behavior                                                                        |
|-------------------------|-------------------------------------------------------------------------------|-----------------------------------------------------------------------------------------|
| Firewall interfaces     | Routed or switched including EtherChannel, redundant, subinterfaces.          | Dropped.                                                                                |
|                         | Switched interfaces are also known as bridge group or transparent interfaces. |                                                                                         |
| IPS-only interfaces     | Inline set, <b>Failsafe</b> enabled or disabled.                              | Passed without inspection.                                                              |
|                         |                                                                               | A few packets might drop if <b>Failsafe</b> is disabled and Snort is busy but not down. |
|                         | Inline set, <b>Snort Fail Open: Down</b> : disabled.                          | Dropped.                                                                                |
|                         | Inline set, Snort Fail Open: Down: enabled.                                   | Passed without inspection.                                                              |
|                         | Inline set, tap mode.                                                         | Egress packet immediately, copy not inspected.                                          |
|                         | Passive, ERSPAN passive.                                                      | Uninterrupted, not inspected.                                                           |

# **Time and Disk Space**

### **Time to Upgrade**

We recommend you track and record your own upgrade times so you can use them as future benchmarks. The following table lists some things that can affect upgrade time.

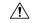

### Caution

Do not make or deploy configuration changes during upgrade. Even if the system appears inactive, do not manually reboot or shut down. In most cases, do not restart an upgrade in progress. You could place the system in an unusable state and require a reimage. If you encounter issues with the upgrade, including a failed upgrade or unresponsive appliance, see Unresponsive and Failed Threat Defense Upgrades, on page 61.

### **Table 22: Upgrade Time Considerations**

| Consideration      | Details                                                           |
|--------------------|-------------------------------------------------------------------|
| Versions           | Upgrade time usually increases if your upgrade skips versions.    |
| Models             | Upgrade time usually increases with lower-end models.             |
| Virtual appliances | Upgrade time in virtual deployments is highly hardware dependent. |

| Consideration                    | Details                                                                                                    |
|----------------------------------|----------------------------------------------------------------------------------------------------|
| High availability and clustering | In a high availability or clustered configuration, devices upgrade one at a time to preserve continuity of operations, with each device operating in maintenance mode while it upgrades. Upgrading a device pair or entire cluster, therefore, takes longer than upgrading a standalone device.                   |
| Configurations                   | Upgrade time can increase with the complexity of your configurations, size of event databases, and whether/how they are affected by the upgrade. For example, if you use a lot of access control rules and the upgrade needs to make a backend change to how those rules are stored, the upgrade can take longer. |
| Components                       | You may need additional time to perform operating system or virtual hosting upgrades, upgrade package transfers, readiness checks, VDB and intrusion rule (SRU/LSP) updates, configuration deployment, and other related tasks.                                                                                   |

#### **Disk Space to Upgrade**

To upgrade, the upgrade package must be on the appliance. For device upgrades, you must also have enough space on the management center (in either /Volume or /var) for the device upgrade package. Or, you can use an internal server to store them. Readiness checks should indicate whether you have enough disk space to perform the upgrade. Without enough free disk space, the upgrade fails. For more information, see Configuration and Deployment Checks, on page 11.

## **Internet Access Requirements**

The management center can get device and management center upgrade packages from the internet.

By default, the system is configured to connect to the internet on ports 443/tcp (HTTPS) and 80/tcp (HTTP). If you do not want your appliances to have direct access to the internet, you can configure a proxy server.

#### **Download Location**

The download location depends on the management center's current version. Note that download *capability* can further depend on release type (major, maintenance, patch, hotfix) and package type (management center, device).

Table 23: Management Center Download Location for Software Upgrades

| Management Center Current Version | Resource                                           |
|-----------------------------------|----------------------------------------------------|
| 7.4.1+                            | https://cdo-ftd-images.s3-us-west-2.amazonaws.com/ |

| Management Center Current Version | Resource                                                                                                    |
|-----------------------------------|----------------------------------------------------------------------------------------------------|
| 7.4.0                             | One of:                                                                                                    |
| 7.3.x                             | • https://support.sourcefire.com/                                                                                                    |
|                                   | For on-demand or scheduled downloads of applicable new releases. Used when you click the <b>Download Upgrades</b> button on the top right of <b>System</b> (*) > <b>Updates</b> > <b>Product Updates</b> . This immediately downloads the latest VDB, latest maintenance release, and the latest critical patches for your deployment. Also used by the task scheduler. |
|                                   | • http://cdo-ftd-images.s3-us-west-2.amazonaws.com/                                                                                                    |
|                                   | For on-demand downloads of specific threat defense upgrade packages. Used when you choose packages to download, then click the <b>Download Major Upgrades</b> button on the                                                                                                    |
|                                   | <b>Download Updates</b> sub-tab of <b>System</b> (♣) > <b>Updates</b> > <b>Product Updates</b> .                                                                                                    |
| 7.2.6 to 7.2.x                    | https://cdo-ftd-images.s3-us-west-2.amazonaws.com/                                                                                                    |
| 7.2.5 and earlier                 | https://support.sourcefire.com/                                                                                                    |

## **High Availability/Clustering Considerations**

If not all appliances in your deployment have internet access, use the following table to determine what to do.

Table 24: High Availability/Clustering Considerations for Downloading Software Upgrades

| Package Type              | Management Center<br>Current Version       | Considerations                                                                                                    |
|---------------------------|--------------------------------------------|----------------------------------------------------------------------------------------------------|
| Management center upgrade | 7.6.0+                                     | Downloading the package on one HA management center attempts the download on both. If only one peer has internet access, you can sync the package during the upgrade process.                                                                 |
|                           | 7.4.1 to 7.4.x                             | Packages do not sync. For each HA management center with                                                                                                    |
|                           | 7.2.6 to 7.2.x internet access, you can di | internet access, you can direct-download any applicable package.                                                                                                    |
|                           | 7.4.0                                      | Packages do not sync. For each HA management center with                                                                                                    |
|                           | 1 / 3 V                                    | internet access, you can direct-download the latest maintenance release and critical patches. You must manually upload all other                                                                                                    |
|                           |                                            | 1                                                                                                    |
| Threat defense upgrade    | Any                                        | Threat defense upgrade packages do not sync between HA management centers, nor between high availability and clustered devices. Each device or unit must get its own upgrade package from the active management center or an internal server. |

# **Upgrade Feature History**

## Table 25: Version 7.2.10 Features

| Feature                                                                            | Minimum<br>Management<br>Center | Minimum<br>Threat<br>Defense | Details                                                                                                    |
|------------------------------------------------------------------------------------|---------------------------------|------------------------------|----------------------------------------------------------------------------------------------------|
| Threat Defense Upgrad                                                              | e                               |                              |                                                                                                    |
| Threat defense and chassis upgrade wizards optimized for lower resolution screens. | 7.2.10 An<br>7.6.0              | Any                          | We optimized the threat defense and chassis upgrade wizards for lower resolution screens (and smaller browser windows). Text appears smaller and certain screen elements are hidden. If you change your resolution or window size mid-session, you may need to refresh the page for the web interface to adjust. Note that the minimum screen resolution to use the management center is 1280 x 720. |
|                                                                                    |                                 |                              | New/modified screens:  • Devices > Threat Defense Upgrade  • Devices > Chassis Upgrade  Version restrictions: Not supported with Version 7.2.0–7.2.9, 7.3.x, 7.4.0–7.4.2.                                                                                                    |

#### Table 26: Version 7.2.6 Features

| Feature | Management | Minimum<br>Threat<br>Defense | Details |
|---------|------------|------------------------------|---------|
| Upgrade |            |                              |         |

| Feature                                                | Minimum<br>Management<br>Center | Minimum<br>Threat<br>Defense | Details                                                                                                    |
|--------------------------------------------------------|---------------------------------|------------------------------|----------------------------------------------------------------------------------------------------|
| Improved upgrade starting page and package management. | 7.2.6 7.4.1                     | Any                          | A new upgrade page makes it easier to choose, download, manage, and apply upgrades to your entire deployment. This includes the management center, threat defense devices, and any older NGIPSv/ASA FirePOWER devices. The page lists all upgrade packages that apply to your current deployment, with suggested releases specially marked. You can easily choose and direct-download packages from Cisco, as well as manually upload and delete packages.  Internet access is required to retrieve the list/direct download upgrade packages. Otherwise, you are limited to manual management. Patches are not listed unless you have at least one appliance at the appropriate maintenance release (or you manually uploaded the patch). You must manually upload hotfixes.  New/modified screens:  * System(*) > Product Upgrades is now where you upgrade the management center and all managed devices, as well as manage upgrade packages.  * System(*) > Content Updates is now where you update intrusion rules, the VDB, and the GeoDB.  * Devices > Threat Defense Upgrade takes you directly to the threat defense upgrade wizard.  * System(*) > Users > User Role > Create User Role > Menu-Based Permissions allows you to grant access to Content Updates (VDB, GeoDB, intrusion rules) without allowing access to Product Upgrades (system software).  Deprecated screens/options:  * System(*) > Updates is deprecated. All threat defense upgrades now use the wizard.  * The Add Upgrade Package button on the threat defense upgrade wizard has been replaced by a Manage Upgrade Packages link to the new upgrade page. |
|                                                        |                                 |                              | Other version restrictions: Not supported with management center Version 7.3.x or 7.4.0.                                                                                                    |
| Suggested release notifications.                       | 7.2.6<br>7.4.1                  | Any                          | The management center now notifies you when a new suggested release is available. If you don't want to upgrade right now, you can have the system remind you later, or defer reminders until the next suggested release. The new upgrade page also indicates suggested releases.                                                                                                    |
|                                                        |                                 |                              | Other version restrictions: Not supported with management center Version 7.3.x or 7.4.0.                                                                                                    |
|                                                        |                                 |                              | See: Cisco Secure Firewall Management Center New Features by Release                                                                                                    |

| Feature                                                                    | Minimum<br>Management<br>Center | Minimum<br>Threat<br>Defense                                                                                                    | Details                                                                                                    |
|----------------------------------------------------------------------------|---------------------------------|----------------------------------------------------------------------------------------------------|----------------------------------------------------------------------------------------------------|
| Updated internet access                                                    | 7.2.6                           | Any                                                                                                    | Upgrade impact. The system connects to new resources.                                                                                                    |
| requirements for direct-downloading software upgrades.                     | 7.4.1                           |                                                                                                    | The management center has changed its direct-download location for software upgrade packages from sourcefire.com to amazonaws.com.                                                                                                    |
| software appraises.                                                        |                                 |                                                                                                    | Other version restrictions: Not supported with management center Version 7.3.x or 7.4.0.                                                                                                    |
| Threat Defense Upgrad                                                      | e                               |                                                                                                    |                                                                                                    |
| Enable revert from the                                                     | 7.2.6                           | Any, if                                                                                                    | You can now enable revert from the threat defense upgrade wizard.                                                                                                    |
| threat defense upgrade wizard.                                             | 7.4.1                           | upgrading<br>to 7.1+                                                                                                    | Other version restrictions: You must be upgrading threat defense to Version 7.1+. Not supported with management center Version 7.3.x or 7.4.0.                                                                                                    |
| Select devices to upgrade                                                  | 7.2.6                           | Any                                                                                                    | Use the wizard to select devices to upgrade.                                                                                                    |
| from the threat defense upgrade wizard.                                    |                                 | You can now use the threat defense upgrade wizard to select or refine the devices to upgrade. On the wizard, you can toggle the view between selected devices, remaining upgrade candidates, ineligible devices (with reasons why), devices that need the upgrade package, and so on. Previously, you could only use the Device Management page and the process was much less flexible. |                                                                                                    |
| View detailed upgrade status from the threat defense upgrade wizard.       | 7.2.6<br>7.4.1                  | Any                                                                                                    | The final page of the threat defense upgrade wizard now allows you to monitor upgrade progress. This is in addition to the existing monitoring capability on the Upgrade tab on the Device Management page, and on the Message Center. Note that as long as you have not started a new upgrade flow, <b>Devices</b> > <b>Threat Defense Upgrade</b> brings you back to this final wizard page, where you can view the detailed status for the current (or most recently complete) device upgrade. |
|                                                                            |                                 |                                                                                                    | Other version restrictions: Not supported with management center Version 7.3.x or 7.4.0.                                                                                                    |
| Unattended threat defense upgrades.                                        | 7.2.6                           | Any                                                                                                    | The threat defense upgrade wizard now supports unattended upgrades, using a new <b>Unattended Mode</b> menu. You just need to select the target version and the devices you want to upgrade, specify a few upgrade options, and step away. You can even log out or close the browser.                                                                                                    |
| Simultaneous threat<br>defense upgrade<br>workflows by different<br>users. | 7.2.6                           | Any                                                                                                    | We now allow simultaneous upgrade workflows by different users, as long as you are upgrading different devices. The system prevents you from upgrading devices already in someone else's workflow. Previously, only one upgrade workflow was allowed at a time across all users.                                                                                                    |

| Feature                                                                      | Minimum<br>Management<br>Center | Minimum<br>Threat<br>Defense | Details                                                                                                    |
|------------------------------------------------------------------------------|---------------------------------|------------------------------|----------------------------------------------------------------------------------------------------|
| Skip pre-upgrade troubleshoot generation for threat defense devices.         | 7.2.6                           | Any                          | You can now skip the automatic generating of troubleshooting files before major and maintenance upgrades by disabling the new <b>Generate troubleshooting files before upgrade begins</b> option. This saves time and disk space.                                                               |
|                                                                              |                                 |                              | To manually generate troubleshooting files for a threat defense device, choose System(*) > Health > Monitor, click the device in the left panel, then View System & Troubleshoot Details, then Generate Troubleshooting Files.                                                                  |
| Management Center Up                                                         | pgrade                          | <u> </u>                     |                                                                                                    |
| New upgrade wizard for                                                       | 7.2.6                           | Any                          | A new upgrade starting page and wizard make it easier to perform management                                                                                                    |
| the management center.                                                       | 7.4.1                           |                              | center upgrades. After you use <b>System</b> () > <b>Product Upgrades</b> to get the appropriate upgrade package onto the management center, click <b>Upgrade</b> to begin.                                                                                                    |
|                                                                              |                                 |                              | Other version restrictions: Only supported for management center upgrades from Version 7.2.6+/7.4.1+. Not supported for upgrades from Version 7.3.x or 7.4.0.                                                                                                    |
|                                                                              |                                 |                              | See: Cisco Secure Firewall Threat Defense Upgrade Guide for Management<br>Center                                                                                                    |
| Hotfix high availability management centers without pausing synchronization. | 7.2.6<br>7.4.1                  | Any                          | Unless otherwise indicated by the hotfix release notes or Cisco TAC, you do not have to pause synchronization to install a hotfix on high availability management centers.                                                                                                    |
|                                                                              |                                 |                              | Other version restrictions: Not supported with management center Version 7.3.x or 7.4.0.                                                                                                    |
| <b>Content Updates</b>                                                       |                                 |                              |                                                                                                    |
| Scheduled tasks<br>download patches and<br>VDB updates only.                 | 7.2.6                           | Any                          | Upgrade impact. Scheduled download tasks stop retrieving maintenance                                                                                                    |
|                                                                              | 7.4.1                           |                              | releases.                                                                                                    |
|                                                                              |                                 |                              | The <b>Download Latest Update</b> scheduled task no longer downloads maintenance releases; now it only downloads the latest applicable patches and VDB updates. To direct-download maintenance (and major) releases to the management center, use <b>System</b> ( ) > <b>Product Upgrades</b> . |
|                                                                              |                                 |                              | Other version restrictions: Not supported with management center Version 7.3.x or 7.4.0.                                                                                                    |

#### Table 27: Version 7.2.0 Features

| Feature                | Details |
|------------------------|---------|
| Threat Defense Upgrade |         |

| Feature                                                            | Details                                                                                                    |
|--------------------------------------------------------------------|----------------------------------------------------------------------------------------------------|
| Copy upgrade packages ("peer-to-peer sync") from device to device. | Instead of copying upgrade packages to each device from the management center or internal web server, you can use the threat defense CLI to copy upgrade packages between devices ("peer to peer sync"). This secure and reliable resource-sharing goes over the management network but does not rely on the management center. Each device can accommodate 5 package concurrent transfers.                        |
|                                                                    | This feature is supported for Version 7.2.x–7.4.x standalone devices managed by the same Version 7.2.x–7.4.x standalone management center. It is not supported for:                                                                                                    |
|                                                                    | Container instances.                                                                                                    |
|                                                                    | • Device high availability pairs and clusters. These devices get the package from each other as part of their normal sync process. Copying the upgrade package to one group member automatically syncs it to all group members.                                                                                                    |
|                                                                    | Devices managed by high availability management centers.                                                                                                    |
|                                                                    | Devices in different domains, or devices separated by a NAT gateway.                                                                                                    |
|                                                                    | • Devices upgrading from Version 7.1 or earlier, regardless of management center version.                                                                                                    |
|                                                                    | • Devices running Version 7.6+.                                                                                                    |
|                                                                    | New/modified CLI commands: configure p2psync enable, configure p2psync disable, show peers, show peer details, sync-from-peer, show p2p-sync-status                                                                                                    |
| Auto-upgrade to Snort 3 after successful threat defense upgrade.   | When you use a Version 7.2+ management center to upgrade threat defense to Version 7.2+, you can now choose whether to <b>Upgrade Snort 2 to Snort 3</b> .                                                                                                    |
|                                                                    | After the software upgrade, eligible devices upgrade from Snort 2 to Snort 3 when you deploy configurations. For devices that are ineligible because they use custom intrusion or network analysis policies, we strongly recommend you manually upgrade to Snort 3 for improved detection and performance. For help, see the Cisco Secure Firewall Management Center Snort 3 Configuration Guide for your version. |
|                                                                    | Version restrictions: Not supported for threat defense upgrades to Version 7.0.x or 7.1.x.                                                                                                    |
| Upgrade for single-node clusters.                                  | You can now use the device upgrade page ( <b>Devices</b> > <b>Device Upgrade</b> ) to upgrade clusters with only one active node. Any deactivated nodes are also upgraded. Previously, this type of upgrade would fail. This feature is not supported from the system updates page ( <b>System</b> (*) <b>Updates</b> ).                                                                                           |
|                                                                    | Hitless upgrades are also not supported in this case. Interruptions to traffic flow and inspection depend on the interface configurations of the lone active unit, just as with standalone devices.                                                                                                    |
|                                                                    | Supported platforms: Firepower 4100/9300, Secure Firewall 3100                                                                                                    |

| Feature                                                                          | Details                                                                                                    |  |
|----------------------------------------------------------------------------------|----------------------------------------------------------------------------------------------------|--|
| Revert threat defense upgrades from the CLI.                                     | You can now revert threat defense upgrades from the device CLI if communications between the management center and device are disrupted. Note that in high availability/scalability deployments, revert is more successful when all units are reverted simultaneously. When reverting with the CLI, open sessions with all units, verify that revert is possible on each, then start the processes at the same time. |  |
|                                                                                  | Reverting from the CLI can cause configurations between the device and the management center to go out of sync, depending on what you changed post-upgrade. This can cause further communication and deployment issues.  New/modified CLI commands: upgrade revert, show upgrade revert-info.                                                                                                    |  |
| Management Center Upgrade                                                        | rewindamed CEI communds. apgrade revert, show apgrade revert-mio.                                                                                                    |  |
| Wianagement Center Opgrade                                                       |                                                                                                    |  |
| Management center upgrade does not automatically generate troubleshooting files. | To save time and disk space, the management center upgrade process no longer automatically generates troubleshooting files before the upgrade begins. Note that device upgrades are unaffected and continue to generate troubleshooting files.                                                                                                    |  |
|                                                                                  | To manually generate troubleshooting files for the management center, choose                                                                                                    |  |
|                                                                                  | System(**) > Health > Monitor, click Firewall Management Center in the left panel, then View System & Troubleshoot Details, then Generate Troubleshooting Files.                                                                                                    |  |

## Table 28: Version 7.1.0 Features

| Feature                             | Details                                                                                                    |
|-------------------------------------|----------------------------------------------------------------------------------------------------|
| <b>Threat Defense Upgrade</b>       | <u>'</u>                                                                                                    |
| Revert a successful device upgrade. | You can now revert major and maintenance upgrades to FTD. Reverting returns the software to its state just before the last upgrade, also called a <i>snapshot</i> . If you revert an upgrade after installing a patch, you revert the patch as well as the major and/or maintenance upgrade.                                                                                                    |
|                                     | If you think you might need to revert, you must use <b>System</b> (*) > <b>Updates</b> to upgrade FTD. The System Updates page is the only place you can enable the <b>Enable revert after successful upgrade</b> option, which configures the system to save a revert snapshot when you initiate the upgrade. This is in contrast to our usual recommendation to use the wizard on the <b>Devices</b> > <b>Device Upgrade</b> page.  This feature is not supported for container instances.  Minimum FTD: 7.1 |

| Feature                                                                           | Details                                                                                                    |
|-----------------------------------------------------------------------------------|----------------------------------------------------------------------------------------------------|
| Improvements to the upgrade workflow for clustered and high availability devices. | We made the following improvements to the upgrade workflow for clustered and high availability devices:                                                                                                    |
|                                                                                   | <ul> <li>The upgrade wizard now correctly displays clustered and high availability units<br/>as groups, rather than as individual devices. The system can identify, report, and<br/>preemptively require fixes for group-related issues you might have. For example,<br/>you cannot upgrade a cluster on the Firepower 4100/9300 if you have made<br/>unsynced changes on Firepower Chassis Manager.</li> </ul> |
|                                                                                   | <ul> <li>We improved the speed and efficiency of copying upgrade packages to clusters<br/>and high availability pairs. Previously, the FMC copied the package to each group<br/>member sequentially. Now, group members can get the package from each other<br/>as part of their normal sync process.</li> </ul>                                                                                                |
|                                                                                   | You can now specify the upgrade order of data units in a cluster. The control unit always upgrades last.                                                                                                    |

## Table 29: Version 7.0.0 Features

| Feature                                                | Details                                                                                                    |
|--------------------------------------------------------|----------------------------------------------------------------------------------------------------|
| Threat Defense Upgrade                                 |                                                                                                    |
| Improved FTD upgrade performance and status reporting. | FTD upgrades are now easier faster, more reliable, and take up less disk space. A new <b>Upgrades</b> tab in the Message Center provides further enhancements to upgrade status and error reporting. |

| Feature                                          | Details                                                                                                    |
|--------------------------------------------------|----------------------------------------------------------------------------------------------------|
| Easy-to-follow upgrade workflow for FTD devices. | A new device upgrade page ( <b>Devices</b> > <b>Device Upgrade</b> ) on the FMC provides an easy-to-follow wizard for upgrading Version 6.4+ FTD devices. It walks you through important pre-upgrade stages, including selecting devices to upgrade, copying the upgrade package to the devices, and compatibility and readiness checks.                                                                                                    |
|                                                  | To begin, use the new <b>Upgrade Firepower Software</b> action on the Device Management page ( <b>Devices &gt; Device Management &gt; Select Action</b> ).                                                                                                    |
|                                                  | As you proceed, the system displays basic information about your selected devices, as well as the current upgrade-related status. This includes any reasons why you cannot upgrade. If a device does not "pass" a stage in the wizard, it does not appear in the next stage.                                                                                                    |
|                                                  | If you navigate away from wizard, your progress is preserved, although other users with Administrator access can reset, modify, or continue the wizard.                                                                                                    |
|                                                  | Note                                                                                                    |
|                                                  | You must still use <b>System</b> (*) > <b>Updates</b> to upload or specify the location of FTD upgrade packages. You must also use the System Updates page to upgrade the FMC itself, as well as all non-FTD managed devices.                                                                                                    |
|                                                  | Note In Version 7.0, the wizard does not correctly display devices in clusters or high availability pairs. Even though you must select and upgrade these devices as a unit, the wizard displays them as standalone devices. Device status and upgrade readiness are evaluated and reported on an individual basis. This means it is possible for one unit to appear to "pass" to the next stage while the other unit or units do not. However, these devices are still grouped. Running a readiness check on one, runs it on all. Starting the upgrade on one, starts it on all. |
|                                                  | To avoid possible time-consuming upgrade failures, <i>manually</i> ensure all group members are ready to move on to the next step of the wizard before you click <b>Next</b> .                                                                                                    |
| Upgrade more FTD devices at once.                | The number of devices you can upgrade at once is now limited by your management network bandwidth—not the system's ability to manage simultaneous upgrades. Previously, we recommended against upgrading more than five devices at a time.                                                                                                    |
|                                                  | Important Only upgrades to FTD Version 6.7+ using the FTD upgrade wizard see this improvement. If you are upgrading devices to an older FTD release—even if you are using the new upgrade wizard—we still recommend you limit to five devices at a time.                                                                                                    |
| Upgrade different device models together.        | You can now use the FTD upgrade wizard to queue and invoke upgrades for all FTD models at the same time, as long as the system has access to the appropriate upgrade packages.                                                                                                    |
|                                                  | Previously, you would choose an upgrade package, then choose the devices to upgrade using that package. That meant that you could upgrade multiple devices at the same time <i>only</i> if they shared an upgrade package. For example, you could upgrade two Firepower 2100 series devices at the same time, but not a Firepower 2100 series and a Firepower 1000 series.                                                                                                    |

#### Table 30: Version 6.7.0 Features

| Feature                                        | Details                                                                                                    |
|------------------------------------------------|----------------------------------------------------------------------------------------------------|
| Threat Defense Upgrade                         |                                                                                                    |
| Upgrades remove PCAP files to save disk space. | Upgrades now remove locally stored PCAP files. To upgrade, you must have enough free disk space or the upgrade fails.                                                                                                    |
|                                                | You can now view the status of FTD device upgrades and readiness checks in progress on the Device Management page, as well as a 7-day history of upgrade success/failures. The Message Center also provides enhanced status and error messages.                                                                                                    |
|                                                | A new Upgrade Status pop-up, accessible from both Device Management and the Message Center with a single click, shows detailed upgrade information, including percentage/time remaining, specific upgrade stage, success/failure data, upgrade logs, and so on.                                                                                                 |
|                                                | Also on this pop-up, you can manually cancel failed or in-progress upgrades ( <b>Cancel Upgrade</b> ), or retry failed upgrades ( <b>Retry Upgrade</b> ). Canceling an upgrade reverts the device to its pre-upgrade state.                                                                                                    |
|                                                | Note To be able to manually cancel or retry a failed upgrade, you must disable the new auto-cancel option, which appears when you use the FMC to upgrade an FTD device: Automatically cancel on upgrade failure and roll back to the previous version. With the option enabled, the device automatically reverts to its pre-upgrade state upon upgrade failure. |
|                                                | Auto-cancel is not supported for patches. In an HA or clustered deployment, auto-cancel applies to each device individually. That is, if the upgrade fails on one device, only that device is reverted.                                                                                                    |
|                                                | New/modified screens:                                                                                                    |
|                                                | • System(*) > Updates > Product Updates > Available Updates > Install icon for the FTD upgrade package                                                                                                    |
|                                                | • Devices > Device Management > Upgrade                                                                                                    |
|                                                | • Message Center > Tasks                                                                                                    |
|                                                | New/modified CLI commands: show upgrade status detail, show upgrade status continuous, show upgrade status, upgrade cancel, upgrade retry                                                                                                    |
| Content Updates                                |                                                                                                    |

| Feature                                                | Details                                                                                                    |
|--------------------------------------------------------|----------------------------------------------------------------------------------------------------|
| Custom intrusion rule import warns when rules collide. | The FMC now warns you of rule collisions when you import custom (local) intrusion rules. Previously, the system would silently skip the rules that cause collisions—with the exception of Version 6.6.0.1, where a rule import with collisions would fail entirely. |
|                                                        | On the Rule Updates page, if a rule import had collisions, a warning icon is displayed in the Status column. For more information, hover your pointer over the warning icon and read the tooltip.                                                                   |
|                                                        | Note that a collision occurs when you try to import an intrusion rule that has the same SID/revision number as an existing rule. You should always make sure that updated versions of custom rules have new revision numbers.                                       |
|                                                        | New/modified screens: We added a warning icon to <b>System</b> (*) > <b>Updates</b> > <b>Rule Updates</b> .                                                                                                    |

## Table 31: Version 6.6.0 Features

| Feature                                               | Details                                                                                                    |
|-------------------------------------------------------|----------------------------------------------------------------------------------------------------|
| Threat Defense Upgrade                                |                                                                                                    |
| Get FTD upgrade packages from an internal web server. | FTD devices can now get upgrade packages from your own internal web server, rather than from the FMC. This is especially useful if you have limited bandwidth between the FMC and its devices. It also saves space on the FMC. |
|                                                       | Note This feature is supported only for FTD devices running Version 6.6+. It is not supported for upgrades <i>to</i> Version 6.6, nor is it supported for the FMC or Classic devices.                                          |
|                                                       | New/modified screens: We added a <b>Specify software update source</b> option to the page where you upload upgrade packages.                                                                                                   |
| <b>Content Updates</b>                                |                                                                                                    |
| Automatic VDB update during initial setup.            | When you set up a new or reimaged FMC, the system automatically attempts to update the vulnerability database (VDB).                                                                                                    |
|                                                       | This is a one-time operation. If the FMC has internet access, we recommend you schedule tasks to perform automatic recurring VDB update downloads and installations.                                                           |

#### Table 32: Version 6.5.0 Features

| Feature         | Details |
|-----------------|---------|
| Content Updates |         |

| Feature                                         | Details                                                                                                    |
|-------------------------------------------------|----------------------------------------------------------------------------------------------------|
| Automatic software downloads and GeoDB updates. | <ul> <li>When you set up a new or reimaged FMC, the system automatically schedules:</li> <li>A weekly task to download software updates for the FMC and its managed devices.</li> <li>Weekly updates for the GeoDB.</li> <li>The tasks are scheduled in UTC, which means that when they occur locally depends on the date and your specific location. Also, because tasks are scheduled in UTC, they do not adjust for Daylight Saving Time, summer time, or any such seasonal adjustments that you may observe in your location. If you are affected, scheduled tasks occur one hour "later" in the summer than in the winter, according to local time. We recommend you review the auto-scheduled configurations and adjust them if necessary.</li> </ul> |

## Table 33: Version 6.4.0 Features

| Feature                            | Details                                                                                                    |
|------------------------------------|----------------------------------------------------------------------------------------------------|
| Management Center Upgrade          |                                                                                                    |
| Upgrades postpone scheduled tasks. | The management center upgrade process now postpones scheduled tasks. Any task scheduled to begin during the upgrade will begin five minutes after the post-upgrade reboot.                                                                                                    |
|                                    | Note Before you begin any upgrade, you must still make sure running tasks are complete. Tasks running when the upgrade begins are stopped, become failed tasks, and cannot be resumed.                                                                                                    |
|                                    | Note that this feature is supported for all upgrades <i>from</i> a supported version. This include Version 6.4.0.10 and later patches, Version 6.6.3 and later maintenance releases, and Version 6.7.0+. This feature is not supported for upgrades <i>to</i> a supported version from an unsupported version. |

| Feature                             | Details                                                                                                    |
|-------------------------------------|----------------------------------------------------------------------------------------------------|
| Signed SRU, VDB, and GeoDB updates. | So the system can verify that you are using the correct update files, Version 6.4+ uses <i>signed</i> updates for intrusion rules (SRU), the vulnerability database (VDB), and the geolocation database (GeoDB). Earlier versions continue to use unsigned updates.                                                                                                  |
|                                     | Unless you manually download updates from the Cisco Support & Download site—for example, in an air-gapped deployment—you should not notice any difference in functionality. If, however, you do manually download and install SRU, VDB, and GeoDB updates, make sure you download the correct package for your current version.                                      |
|                                     | Signed update files begin with 'Cisco' instead of 'Sourcefire,' and terminate in .sh.REL.tar instead of .sh, as follows:                                                                                                    |
|                                     | • SRU: Cisco_Firepower_SRU-date-build-vrt.sh.REL.tar                                                                                                    |
|                                     | • VDB: Cisco_VDB_Fingerprint_Database-4.5.0-version.sh.REL.tar                                                                                                    |
|                                     | GeoDB: Cisco_GEODB_Update-date-build.sh.REL.tar                                                                                                    |
|                                     | We will provide both signed and unsigned updates until the end-of-support for versions that require unsigned updates. Do not untar signed (.tar) packages. If you accidentally upload a signed update to an older FMC or ASA FirePOWER device, you must manually delete it. Leaving the package takes up disk space, and also may cause issues with future upgrades. |

## Table 34: Version 6.2.3 Features

| Details                                                                                                    |
|----------------------------------------------------------------------------------------------------|
|                                                                                                    |
| You can now copy (or push) an upgrade package from the FMC to a managed device before you run the actual upgrade. This is useful because you can push during times of low bandwidth use, outside of the upgrade maintenance window.                                                                                     |
| When you push to high availability, clustered, or stacked devices, the system sends the upgrade package to the active/control/primary first, then to the standby/data/secondary.                                                                                                    |
| New/modified screens: <b>System</b> (*) > <b>Updates</b>                                                                                                    |
|                                                                                                    |
| The FMC now warns you that Vulnerability Database (VDB) updates restart the Snort process. This interrupts traffic inspection and, depending on how the managed device handles traffic, possibly interrupts traffic flow. You can cancel the install until a more convenient time, such as during a maintenance window. |
| These warnings can appear:                                                                                                    |
| After you download and manually install a VDB.                                                                                                    |
| When you create a scheduled task to install the VDB.                                                                                                    |
| When the VDB installs in the background, such as during a previously scheduled task or as part of a software upgrade.                                                                                                    |
|                                                                                                    |

| Feature                         | Details                                                                                                    |
|---------------------------------|----------------------------------------------------------------------------------------------------|
| Deprecated: Geolocation details | We no longer provide the geolocation IP package, which contained contextual data associated with routable IP addresses. This saves disk space and does not affect geolocation rules or traffic handling in any way. Any contextual data is now stale, and upgrading to most later versions deletes the IP package. Options to download the IP package or view contextual data have no effect, and are removed in later versions. |

**Upgrade Feature History**